# Cayuse SP - UC Davis

Handbook for Department Industry-Funded Clinical Trial Staff, Principal **Investigators and Approvers** 

## Table of Contents

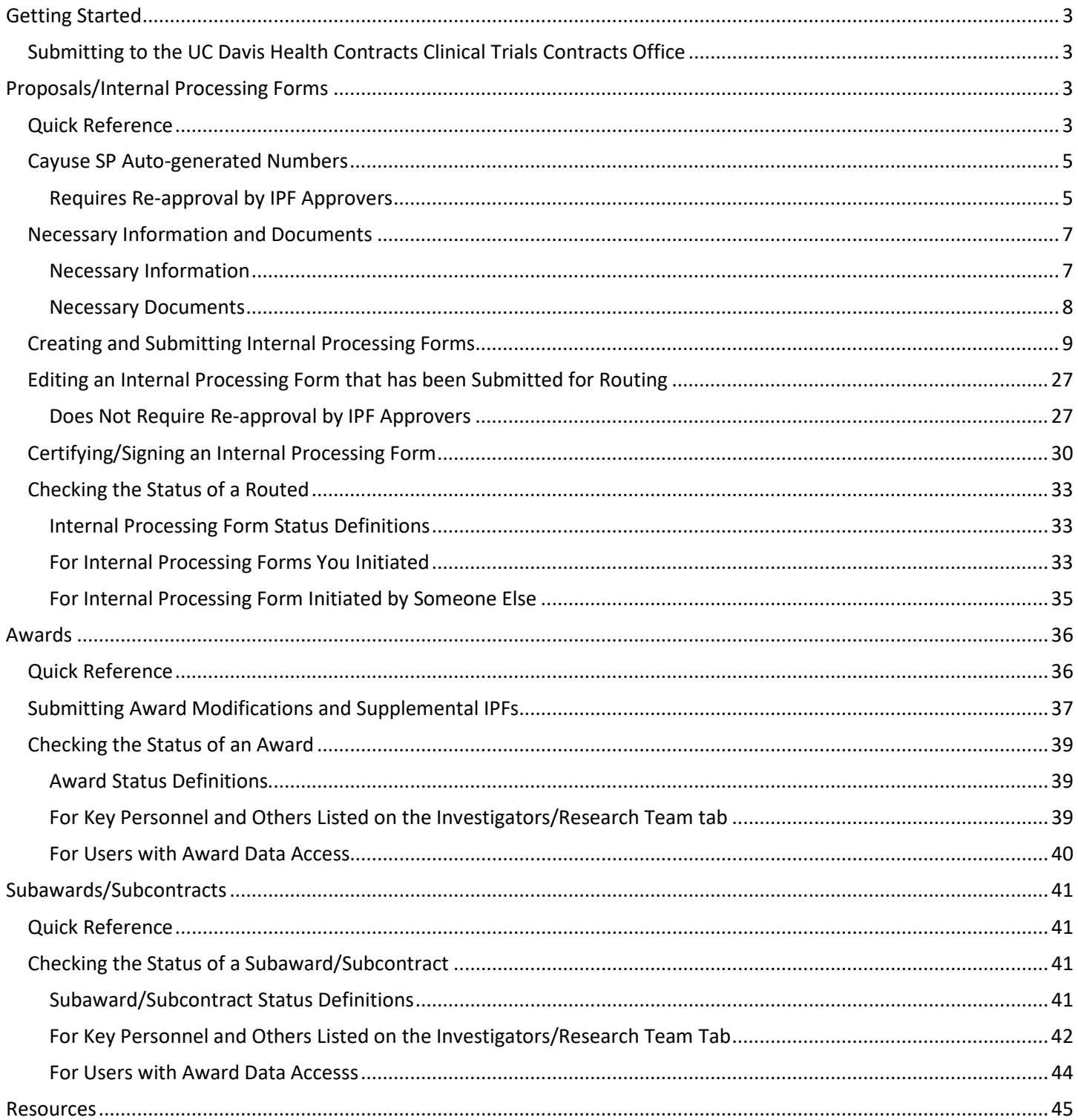

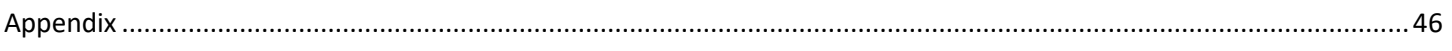

## <span id="page-2-0"></span>Getting Started

- Use Mozilla Firefox for best results.
- Login to:<https://ucdavis.cayuse424.com/sp/> with your Kerberos ID and Password.

## <span id="page-2-1"></span>Submitting to the UC Davis Health Contracts Clinical Trials Contracts Office

New Internal Processing Forms (IPFs) must be submitted to the UC Davis Health Contracts Clinical Trials Contracts Office ("Clinical Trials Contracts Office") via Cayuse SP when approvals/authorizations are needed from the department chair(s) and/or dean's office(s). For all new agreements to be processed by the Clinical Trials Contracts Office, you will select "New – UC Davis Health" from the "Proposal Type" dropdown.

For all modifications to agreements, see the separate submission instructions included in this handbook.

Confidentiality Agreements are to be e-mailed to the Clinical Trials Contracts Office analyst with an editable agreement and e-mail chain that identifies the external contact for negotiation.

\*Please note that industry funded Clinical Trials do not have a "Proposal" process that are reviewed in advance of the clinical trial award. For the purposes of industry funded clinical trials, the term "proposal" as used below and in Cayuse, means the required initial documentation and setup of the Clinical Trial contract request.

## <span id="page-2-2"></span>Proposals/Internal Processing Forms

A new Internal Processing Form (IPF) is required for all proposals submitted to the Clinical Trials Contracts Office. A proposal for an industry-funded clinical trial in Cayuse SP is the equivalent of what is commonly known as the Clinical Trial Packet. Follow th[e general instructions](#page-8-0) below when creating a new Internal Processing Form unless otherwise noted.

#### <span id="page-2-3"></span>Quick Reference

- 1. [Start a Proposal.](#page-8-0)
- 2. Complete or view the status of [a Proposal you started](#page-32-2) or on which you have an interest or are key personnel.
- 3. View [Proposals in your unit](#page-34-0) that were initiated by someone else [\(requires appropriate access/permissions\).](http://spark.ucdavis.edu/wp-content/uploads/Handbook-Role-Managers-103017.pdf)

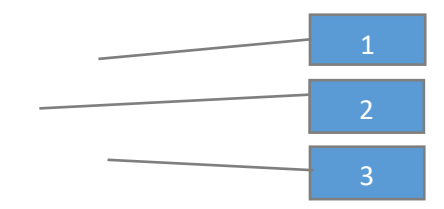

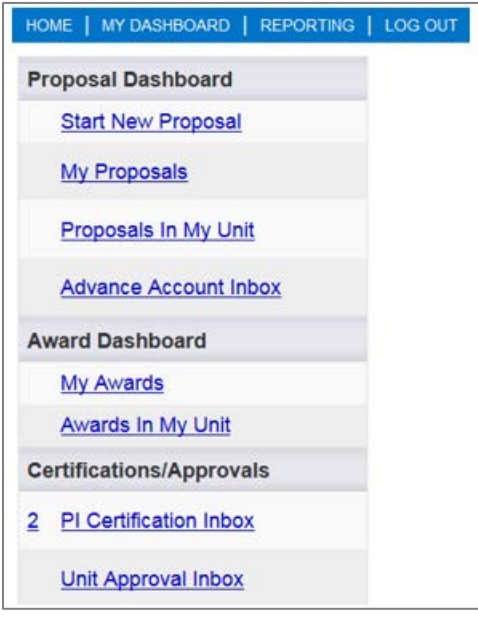

## <span id="page-4-0"></span>Cayuse SP Auto-generated Numbers

Cayuse SP creates identification numbers for each Project, Proposal, Award and Subcontract/Subaward.

- 1. Project Number
	- a. Created by the Clinical Trials Contracts Office. Your Clinical Trials Contracts analyst will assign each Proposal and Subcontract/Subaward (if applicable) to a Project. Awards are created from Proposals and assigned to a Project.
- 2. Proposal Number
	- a. Created by Cayuse SP when the Proposal is created.
- 3. Award Number
	- a. Created by Cayuse SP when the Award is added to the Project. The Award Number is the Project Number plus three digits at the end that indicate the number of Awards in that Project. The first Award is the Project Number-"001", the second is the "Project Number-002" and so forth.
- 4. Subcontract/Subaward Number
	- a. Created by Cayuse SP when the Subcontract/Subaward is added to the Project. The Subcontract/Subaward Number is the Project Number plus three digits at the end that indicate the number of Subcontracts/Subawards in that Project. The first Subcontract/Subaward is the Project Number-"S001", the second is the "Project Number-S002" and so forth.

#### <span id="page-4-1"></span>Requires Re-approval by IPF Approvers

- 1. Find the Internal Processing Form (IPF) from My Proposals or Proposals in My Unit.
	- a. Select the Proposal Number

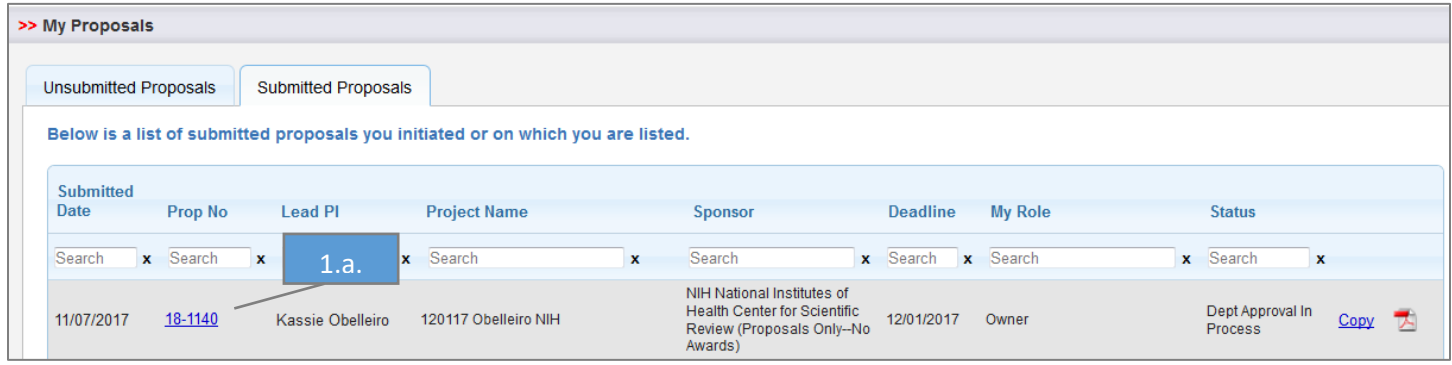

#### 2. Go to the Notes tab.

- a. Enter Note in the text box that you request this proposal/IPF be returned to Unsubmitted status.
- b. Select Add Note.

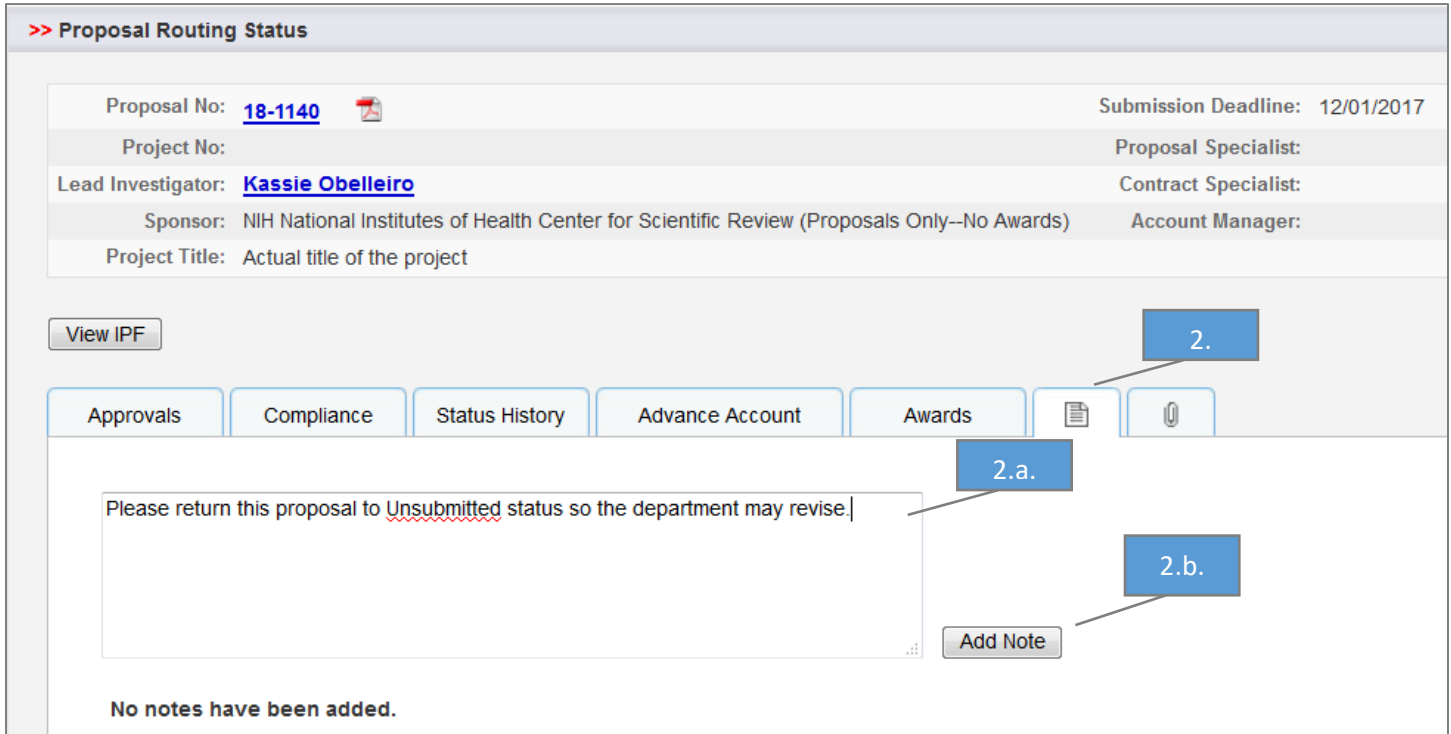

## c. The added Note will display under Note.

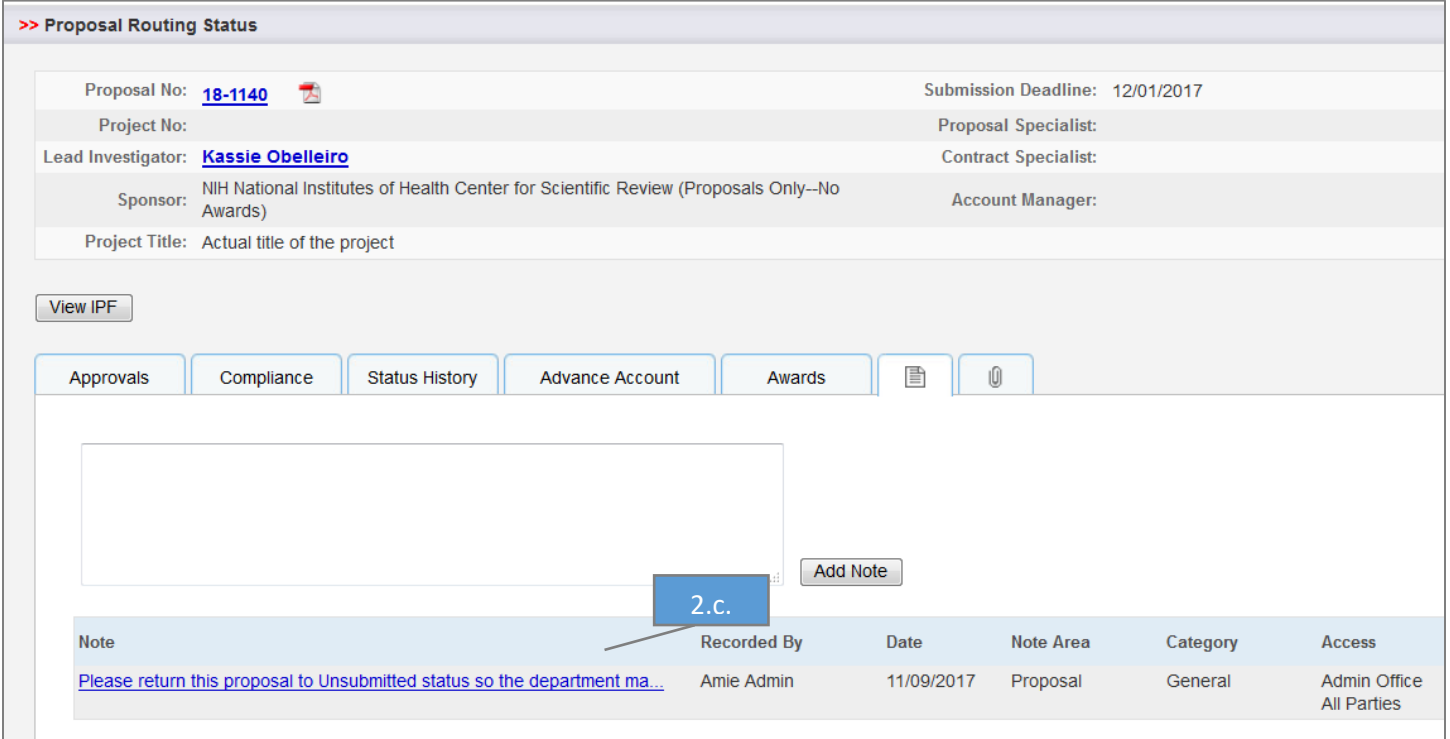

- 3. Email [ORCayuseHelp@ucdavis.edu](mailto:ORCayuseHelp@ucdavis.edu) and request the proposal/IPF be returned to Unsubmitted status, indicating you will need to acquire re-approval by the IPF Approvers.
- 4. Once the proposal/IPF has been moved back to Unsubmitted status, make necessary edits.
- 5. Select Submit for Routing.

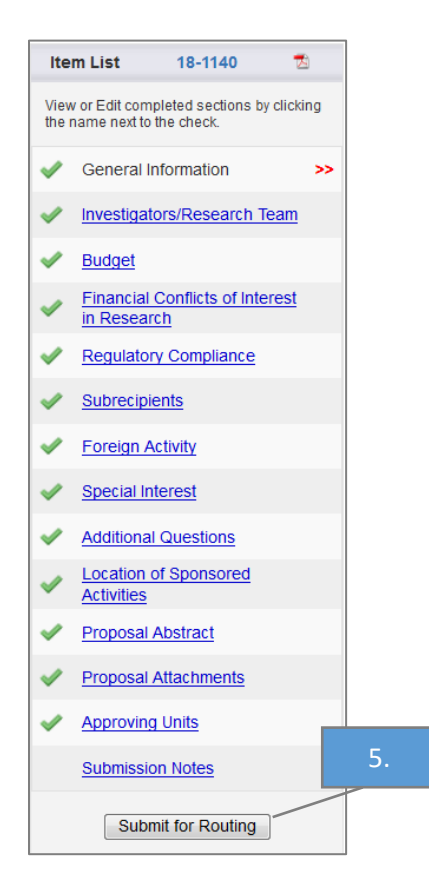

## <span id="page-6-0"></span>Necessary Information and Documents

<span id="page-6-1"></span>Necessary Information

- 1. Sponsor Name (*Note: Use the code for Miscellaneous Sponsors if the Sponsor is not included in the list*)
- 2. Academic Department or Administrative Unit administering the project
- 3. Primary Administrative Contact
- 4. Short Project Name (Protocol Number)
- 5. Project period (start and end dates listed on the UBT)
- 6. Activity Code: Select from the following Activity Codes only when submitting an industry-funded clinical trial.

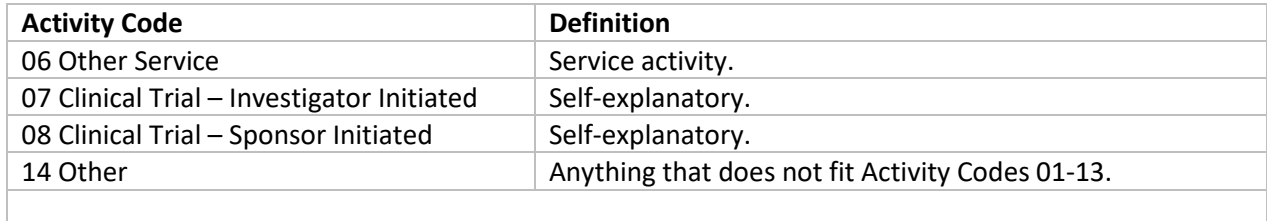

Table 2: Activity Codes

7. Type of proposal: New – UC Davis Health for all industry-funded clinical trials.

8. Instrument Type: Select from the following Instrument Types only when submitting an industry-funded clinical trial.

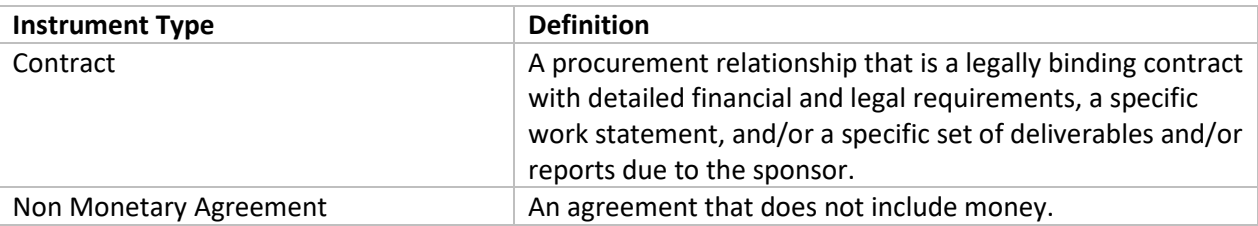

Table 3: Instrument Types – the Instrument Types above are the only type to be used for agreements processed by the Clinical Trials Contracts Office.

- 9. Sponsor deadline: Select the current date
- 10. Project Title: Replace the auto-populated short title with the entire protocol name after the protocol number in (i.e., "PROTOCOL NUMBER– COMPLETE PROTOCOL TITLE")F&A Rate(s) (determined by activity)
- 11. Are animal or human subjects involved? If so, is there IACUC/IRB protocol?
- 12. Location (i.e.; Building, laboratory, etc.) where the activities will occur
- 13. If there are outgoing subawards: Contact information for the Subawardees

#### <span id="page-7-0"></span>Necessary Documents

The following documents are needed to submit an IPF to the Clinical Trials Contracts Office:

- 1. Sponsor budget
- 2. Internal budget (UBT)
- 3. Protocol
- 4. Editable Draft Agreement (as a Word document)
- 5. If there are subawards: Budget, subrecipient monitoring form and subrecipient commitment form
- 6. Appropriate compliance forms (Form 800 and 700U), filed online (*Note: The [eCOI Online Disclosure System](file://filly.ou.ad3.ucdavis.edu/sp-share/Reference%20Material/Training/Cayuse/Cayuse%20SP%20-%20Work%20in%20Progress/User%20Guides%20-%20End%20Users/Handbooks/eCOI%20Online%20Disclosure%20System) may be found at[: https://or-forms.ucdavis.edu/](https://or-forms.ucdavis.edu/)*)
- 7. Complete Principal Investigator Exception form, if applicable
- 8. Complete Exception to Policy for Clinical Study Contracts (https://www.ucdmc.ucdavis.edu/healthsystemcontracts/clinicaltrialscontracts/docs/exceptiontoPolicyforIntell ectualProperty.pdf)

*NOTE: All clinical trial agreements also require that the Principal Investigator's COIR Training is up to date, as required by the UC Office of the President.*

## <span id="page-8-0"></span>Creating and Submitting Internal Processing Forms

*(Note: All Proposal/IPF tabs must be complete, including the Budget section.)*

1. Go to Start New Proposal under My Dashboard. (*Note: Do not copy previous IPFs.)*

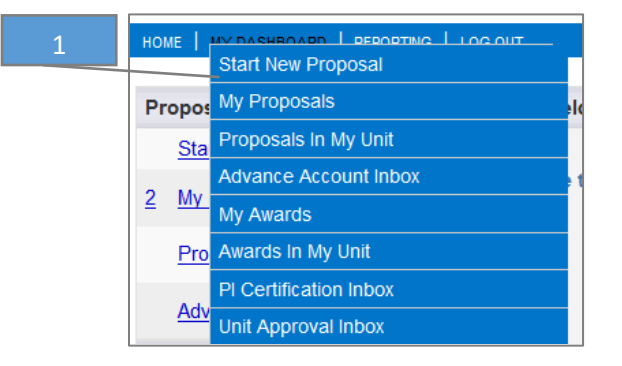

- 2. General information: Complete the fields indicated below.
	- a. Sponsor: If the sponsor is not listed, select Miscellaneous Sponsor, type the Sponsor Name in Submission Notes (last step before routing) and follow Step 4 below.
	- b. Admin Unit: Unit that will administer the grant.
	- c. Short Project Name: Protocol Number.
	- d. Select the hyperlink to select the appropriate Activity Code (see Table 2 above).
	- e. Proposal Type: New UC Davis Health.
	- f. Instrument Type: Select Contract or Non-Monetary Agreement.
	- g. Select Submission Deadline: Current Date
	- h. Title of Project: Protocol Number – Protocol Name.
	- i. **Do not Pair your Proposal/IPF**.
	- j. Select Save.

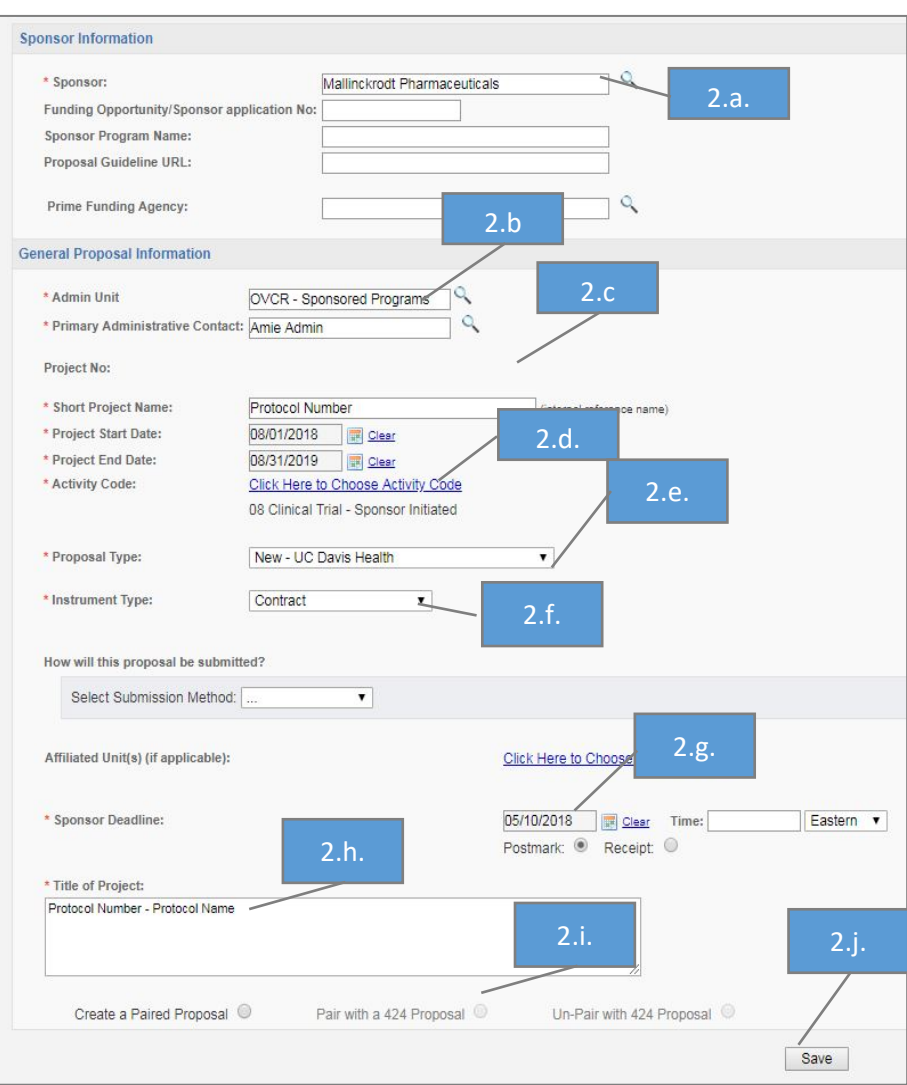

- 3. After saving the General Information page, tabs will appear to the left.
	- a. Complete each section. (*Note: A green checkmark will display when each section is complete.*)

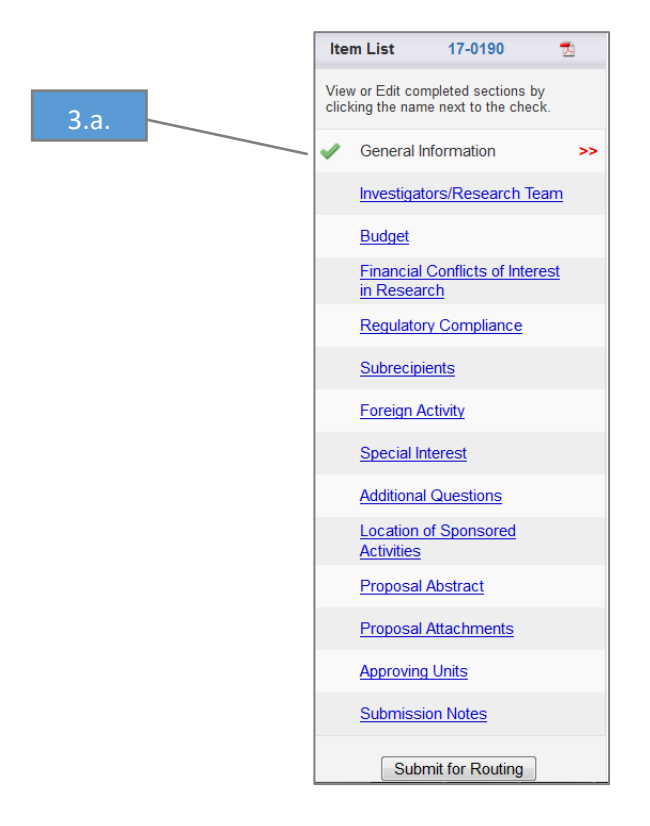

- b. Investigators/Research Team: Add all Key Personnel and others that need *edit* access to the IPF and/or view access to the associated award. For Industry Sponsored Clinical Trial requests, add all investigators required to complete the Form 800. (*Note: The IPF/Proposal will route for approval by all units with personnel on this tab unless the Other Participant – No Routing or Proposal Editor roles are selected.* 
	- i. Select the name of the Key Personnel to add. (*Notes: You must enter the Lead Principal Investigator's information first.)*
		- 1. If the investigator is not listed and the person **has** a UC Davis appointment, email [ORCayuseHelp@ucdavis.edu](mailto:ORCayuseHelp@ucdavis.edu) for assistance.
		- 2. If the investigator is not listed and **does not yet, but will,** have a UC Davis appointment either:
			- a. Initiate, complete and process a Temporary Affiliates Form [\(https://itcatalog.ucdavis.edu/service/online-taf-temporary-affiliate-form\)](https://itcatalog.ucdavis.edu/service/online-taf-temporary-affiliate-form) for the new appointed individual **OR**
			- b. List the Department Chair as the Principal Investigator and update the IPF after the individual has a UC Davis appointment. This may require you to request Clinical Trials Contracts Office update the IPF record.
	- ii. Ensure the Unit listed is correct. If not correct, select the appropriate unit. **Do not** select a unit indicated as "Non Admin/Home" or that has language such as "(Use 123456)". If this language is displayed, **find and select the unit code identified in the parenthesis**.
	- iii. Select the Role.
	- iv. Add the correct person months and sponsored effort. *(Note: If the salary included in the IPF is not determined from effort committed, and no effort is being committed, enter 0% in the Sponsored Effort % and include the appropriate amount on your budget.)*
	- v. Cost Shared effort should always be "0" for industry Clinical Trials.
	- vi. Add the appropriate Allocation of Credit. (*Note: Must equal 100% total for all key personnel. Principal Investigators and departments can determine how to allocate credit. Typically, 100% of credit is given the lead Principal Investigator, even when effort is 0%.*)
	- vii. Select Save Personnel. (*Note: Saved Personnel will display under List of Personnel.*)
	- viii. Repeat for each Key Personnel and person needing edit access to the IPF and/or view access to the associated award.

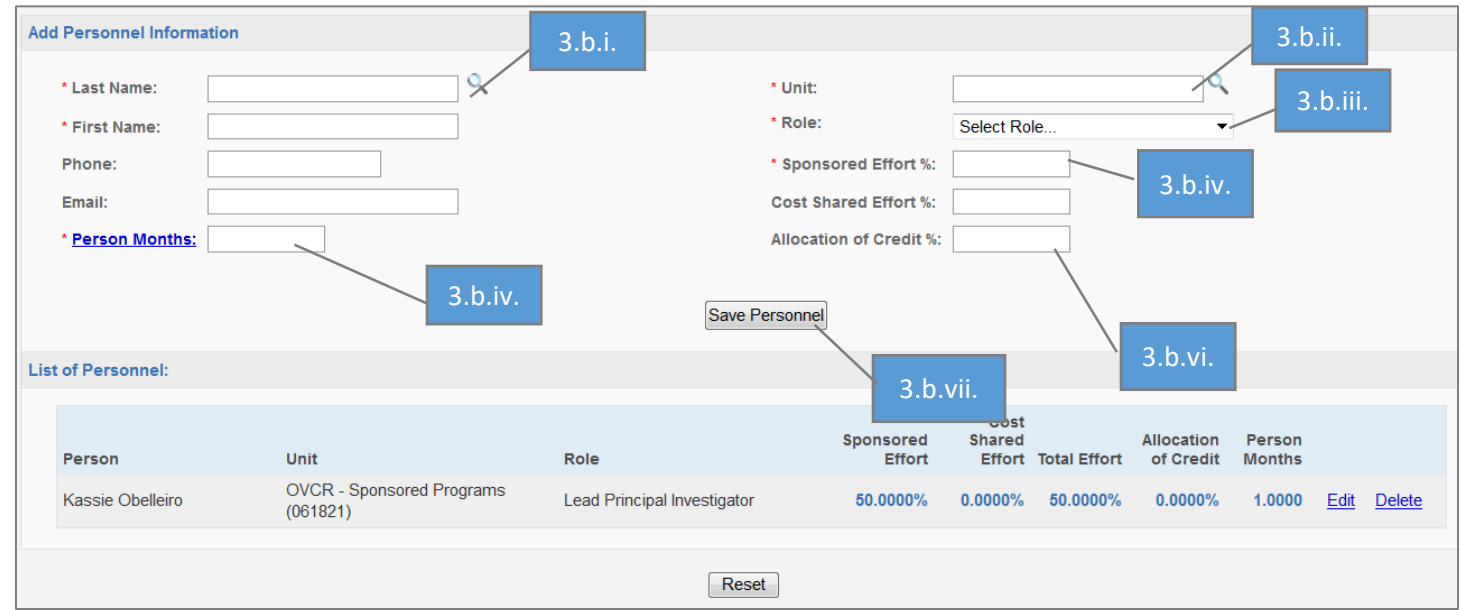

- c. Budget (*Note: A complete budget form is required for mandatory reporting requirements.)*
	- i. Select the Summary Budget Form.
	- ii. Select the total # of Budget Periods: Enter 1
	- iii. Select the Current Period Start and End dates (*Note: These dates should match the UBT*).
	- iv. Indicate "No" for cost sharing or cash matching.

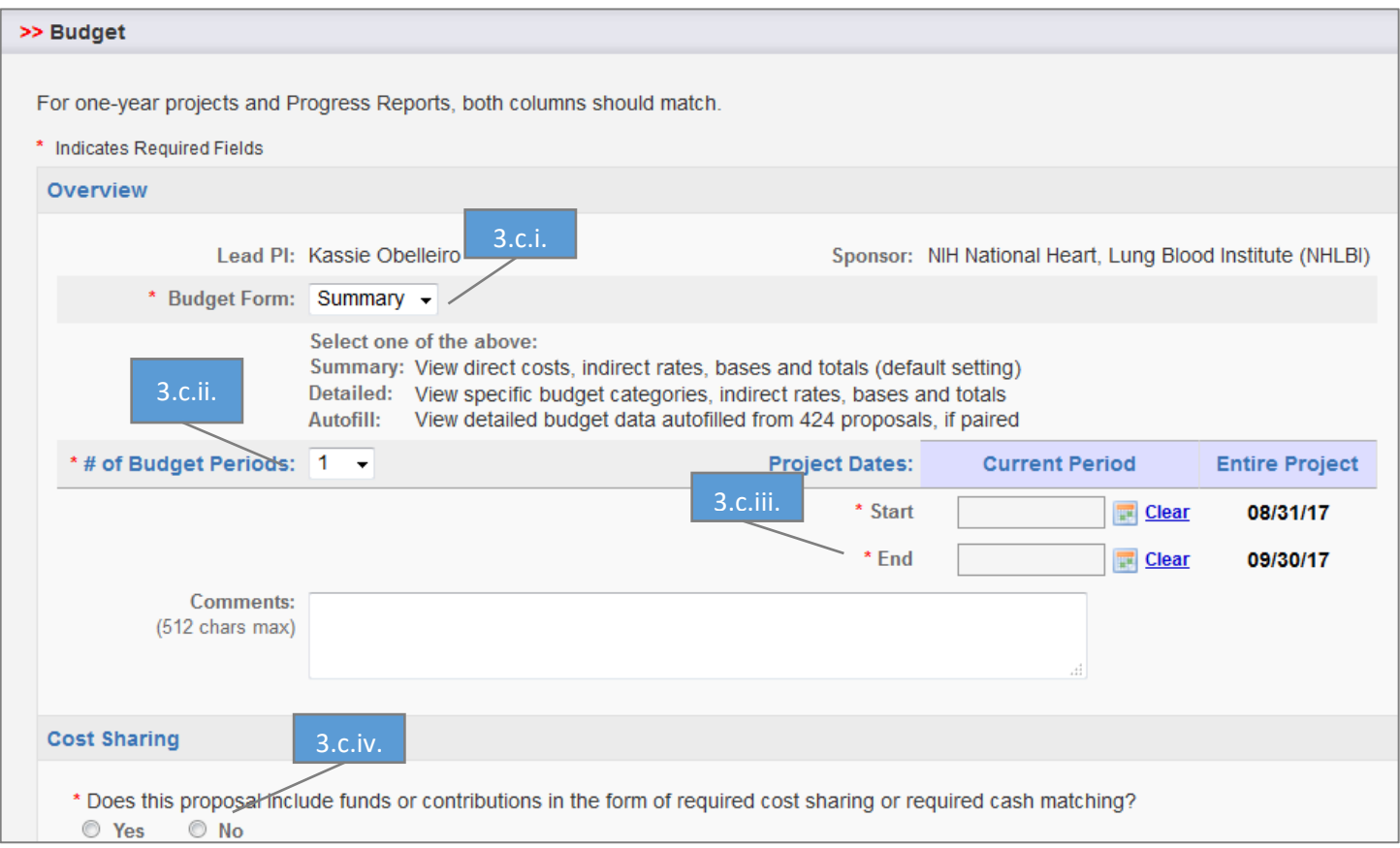

- v. F&A Rates (*Note: The F&A Rate is required.)* 
	- 1. Select the appropriate F&A Rate(s) for the Current Period. (*Note: The Entire Project column will auto-populate if there is only one budget period.)*
	- 2. Leave the Use Calculated Values box checked unless you want to manually calculate the Effective Rate.

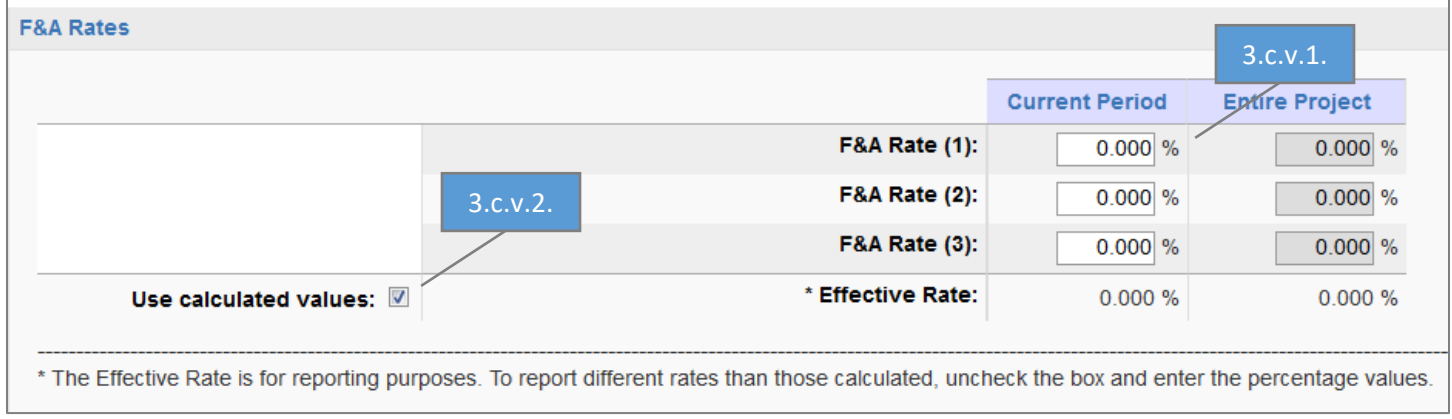

- vi. Budget Categories (*The fields below are required, as applicable.)*
	- 1. Enter the Sponsor Direct Costs for the Current Period (*Note: This should match the UBT*).
	- 2. Enter each Base amount for each F&A Rate for the Current Period (*Note: Base for F&A Rate should be the same as Sponsor Direct Costs*).
	- 3. Leave the Use Calculated Values box checked unless you want to manually calculate the total Indirect Cost (F&A) for the Current Period.
	- 4. Do not enter anything in the Fee fields.
	- 5. Leave the Use Calculated Values box checked unless you want to manually calculate the Total Sponsor Proposed Costs.

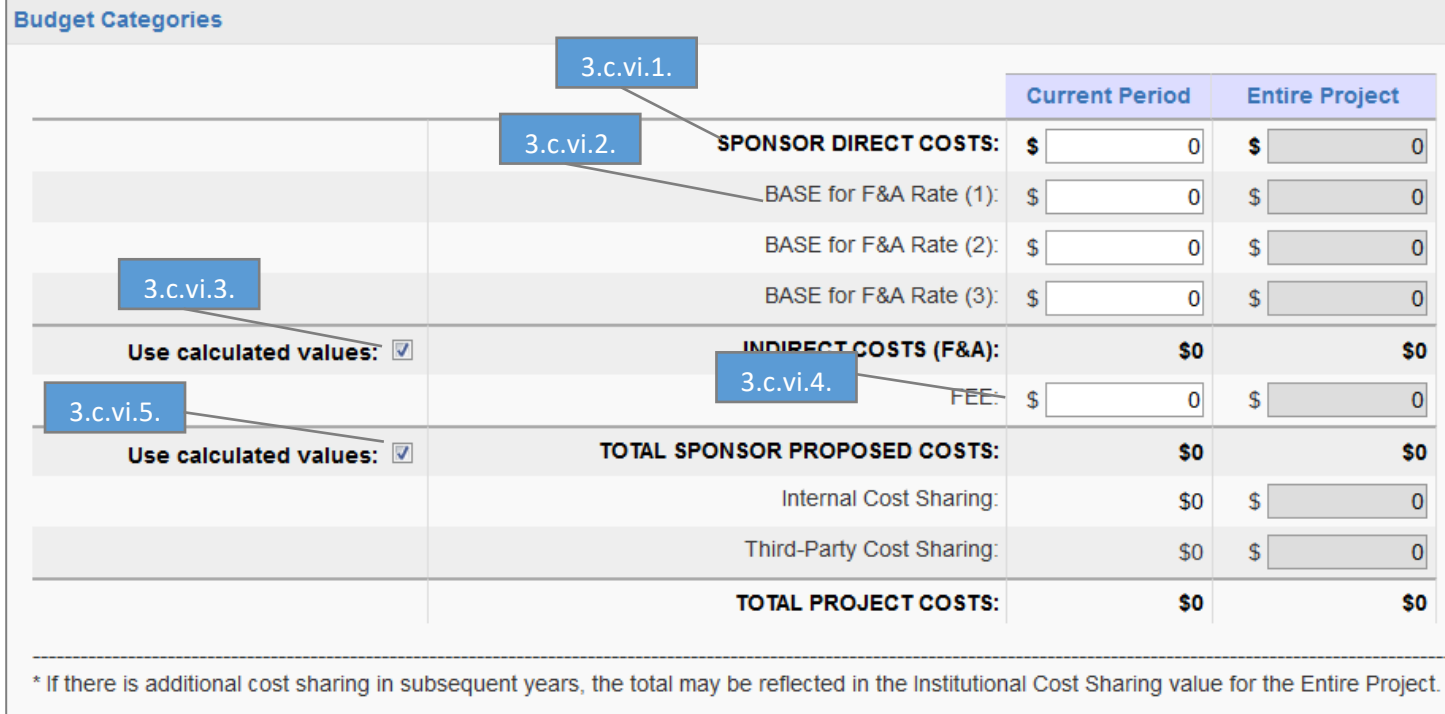

- vii. Indicate if any Additional Resources will be used *(Note: If you selected an Affiliated Unit, include the details of what resources you will be using.)*
- viii. Select Save.

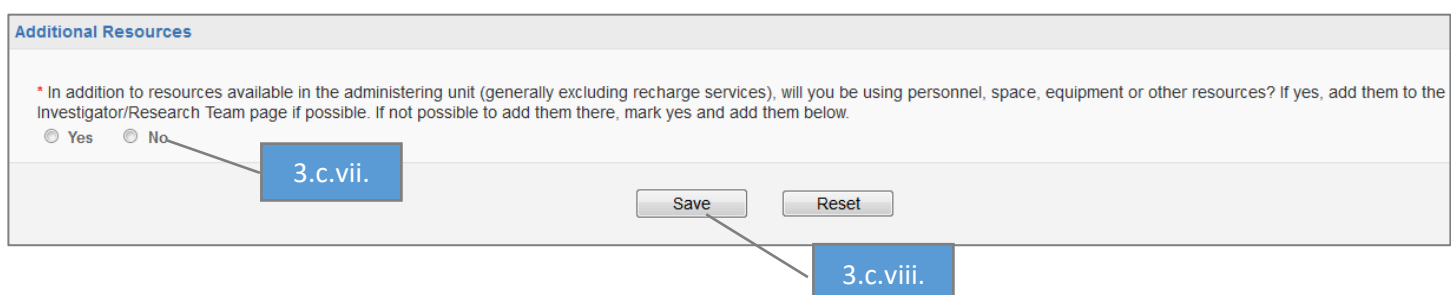

- d. Financial Conflicts of Interest in Research (*Note: Some department contract and grant staff leave this page/tab for the Principal Investigator to complete.)*
	- i. Complete the applicable COI Disclosures.
	- ii. Select Yes to indicate that you have filed or will file the applicable COI Disclosures.
	- iii. Select Save.

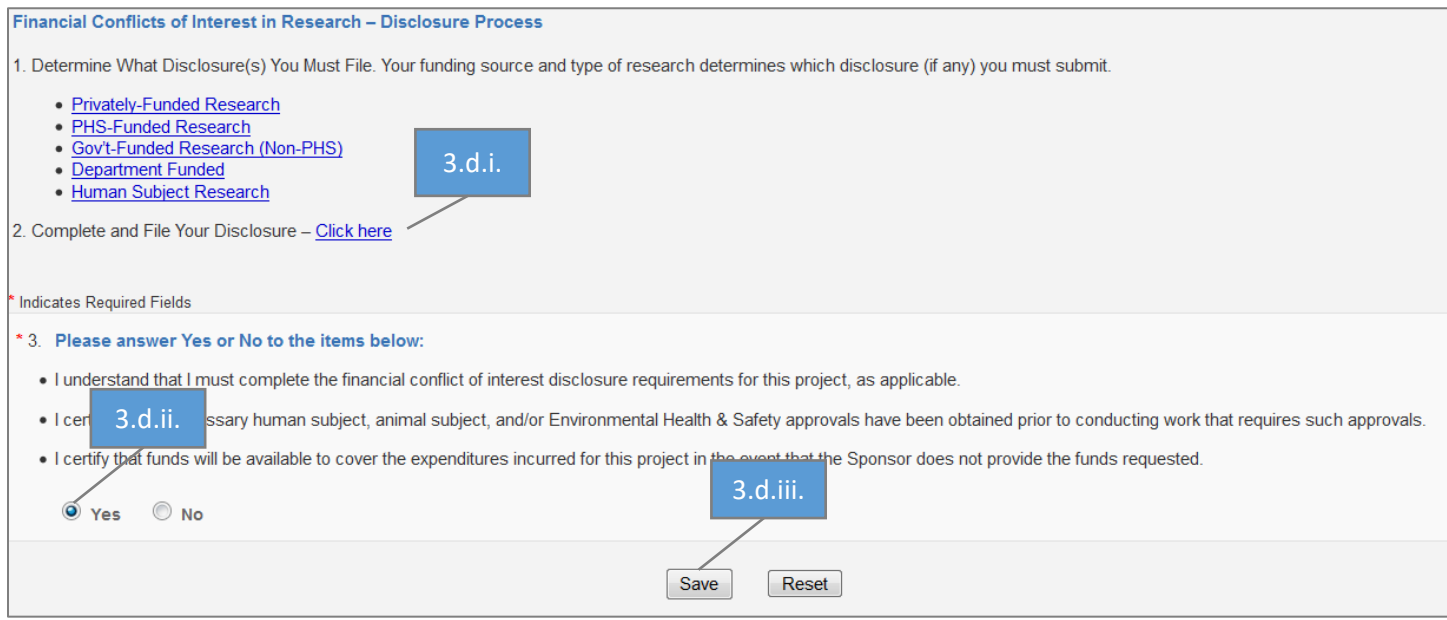

- e. Regulatory Compliance (*Note: Some department contract and grant staff leave this page/tab for the Principal Investigator to complete.*)
	- i. Complete Human Subjects field and enter the IRB protocol numbers, if applicable. (*Note: A text field will appear for protocol number entry as appropriate.*)
	- ii. Complete the Animal Subjects field (*Note: Animal clinical trials are not handled by Clinical Trials Contracts. Such IPFs should be submitted to Sponsored Programs in the Office of Research.*)
	- iii. Complete the Hazardous Research Materials Section. If no Hazardous Materials, check None.
	- iv. Select Save.

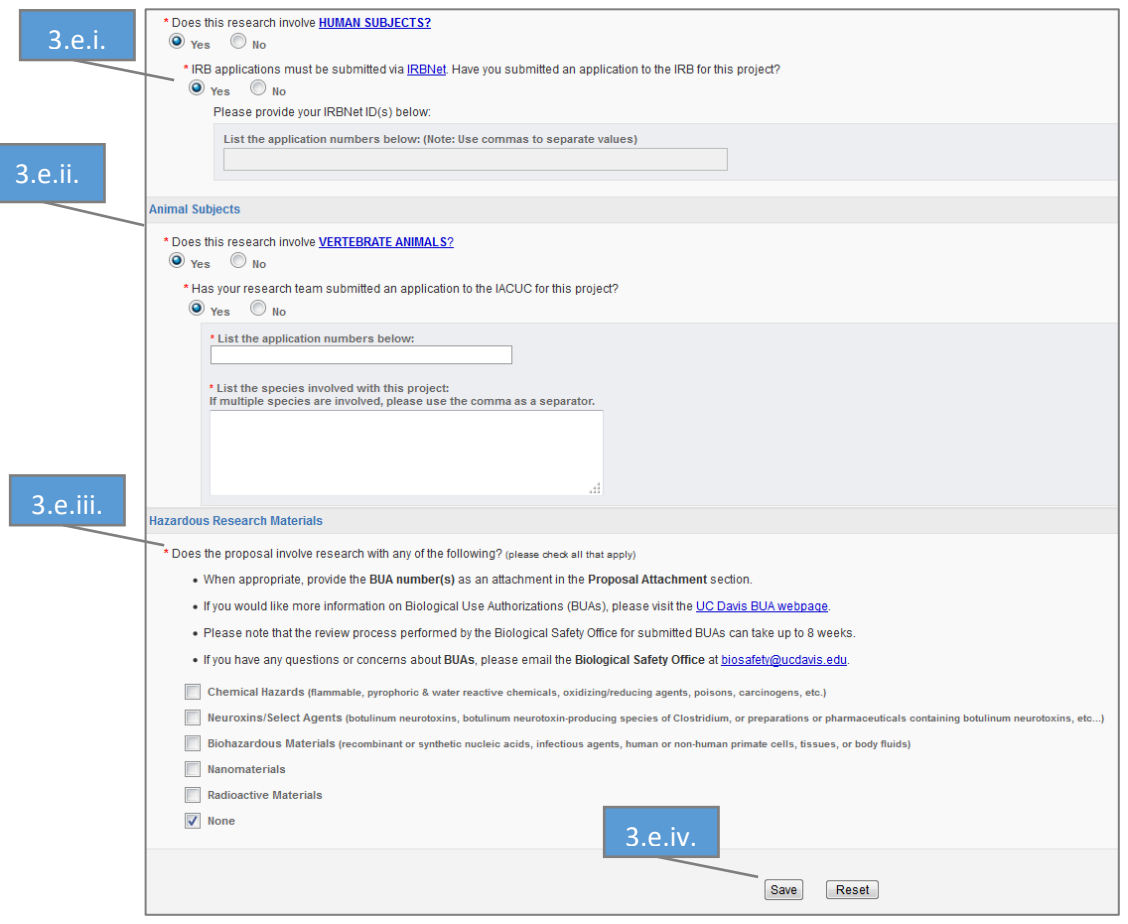

#### f. Subrecipients

- i. If there is/are a subrecipient(s)
	- 1. Enter the subrecipient(s) in the Subcontractor field. If the subrecipient is not listed, select Miscellaneous Sponsor and type the Subcontractor Name in Submission Notes (last step before routing).
	- 2. Select Add Subcontractor. (*Note: The required documents must be uploaded in the Proposal Attachments tab.)*

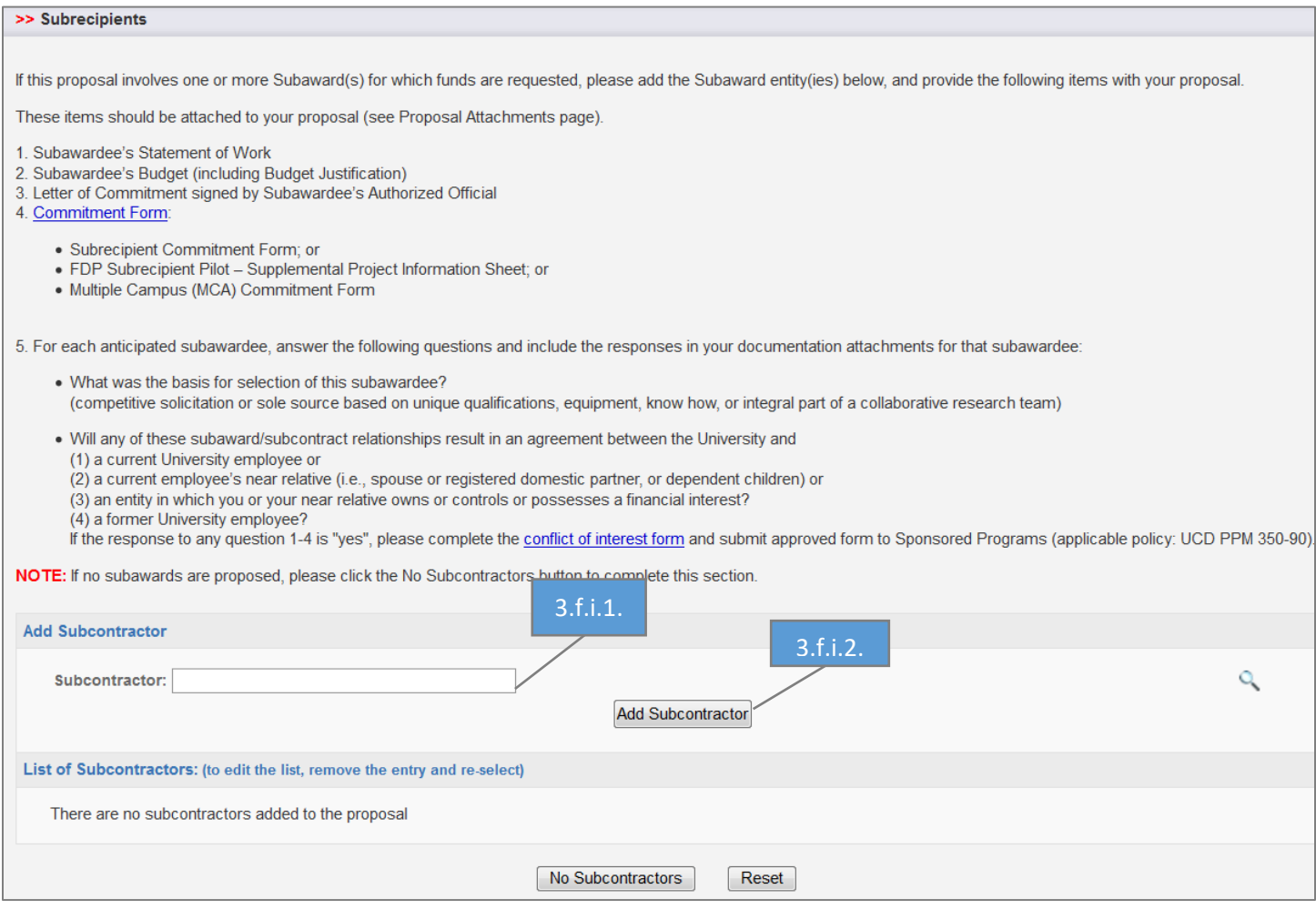

#### 3. Select Authorize Subcontractor List.

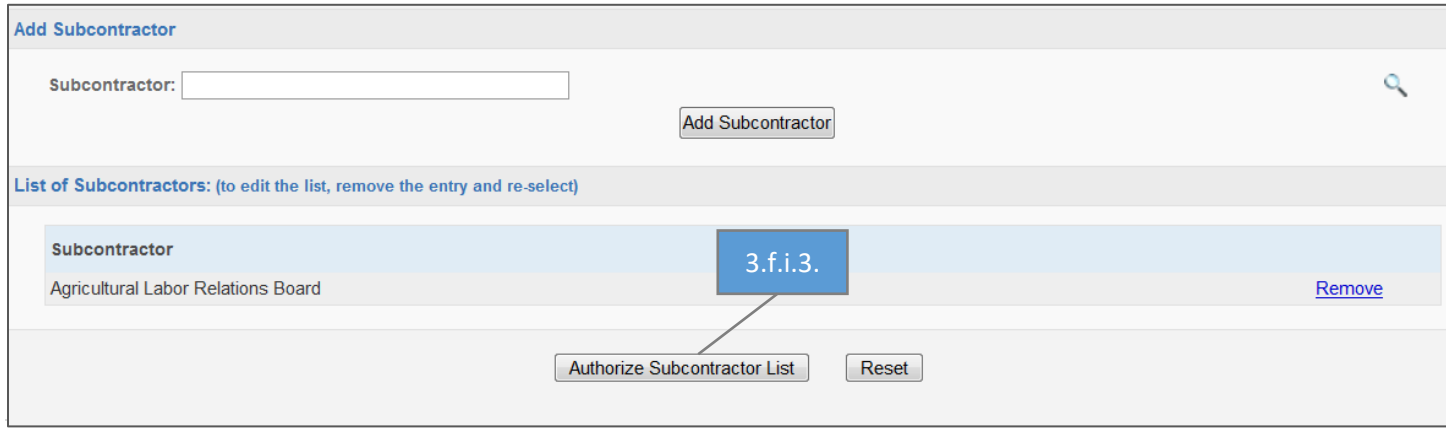

## ii. If no subrecipients, select No Subcontractors.

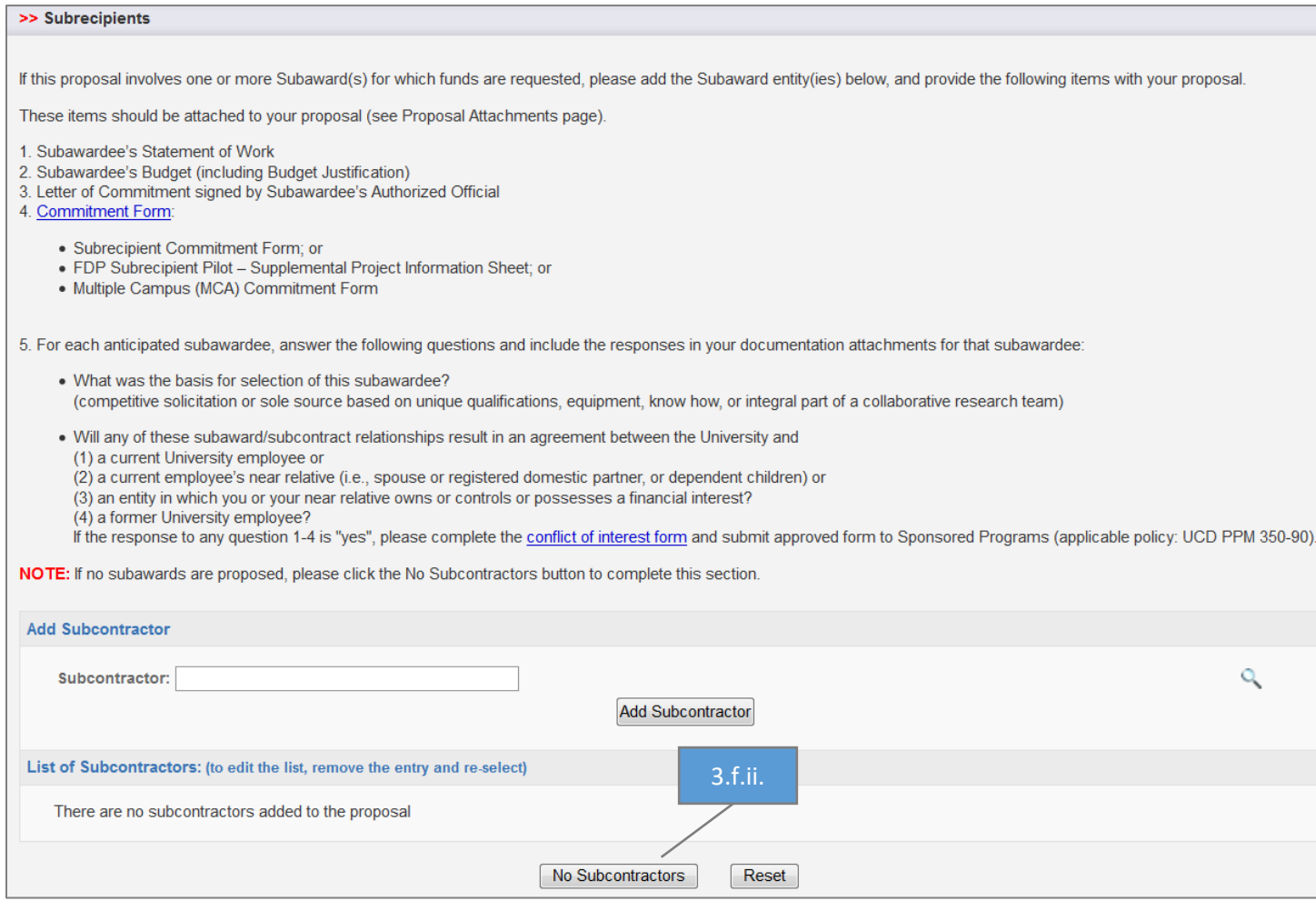

- g. Foreign Activity (*Note: Some department contract and grant staff leave this page/tab for the Principal Investigator to complete.*)
	- i. Answer the Foreign Activity questions and complete any associated text fields and drop-down lists. (*Note: A text field and/or drop-down list will appear as appropriate.*)
		- 1. If the project will involve export control but the foreign location is unknown at the time of IPF, select To Be Determined for the foreign location. (*Note: Select control and the country simultaneously to select multiple countries.)*
	- ii. Select Save.

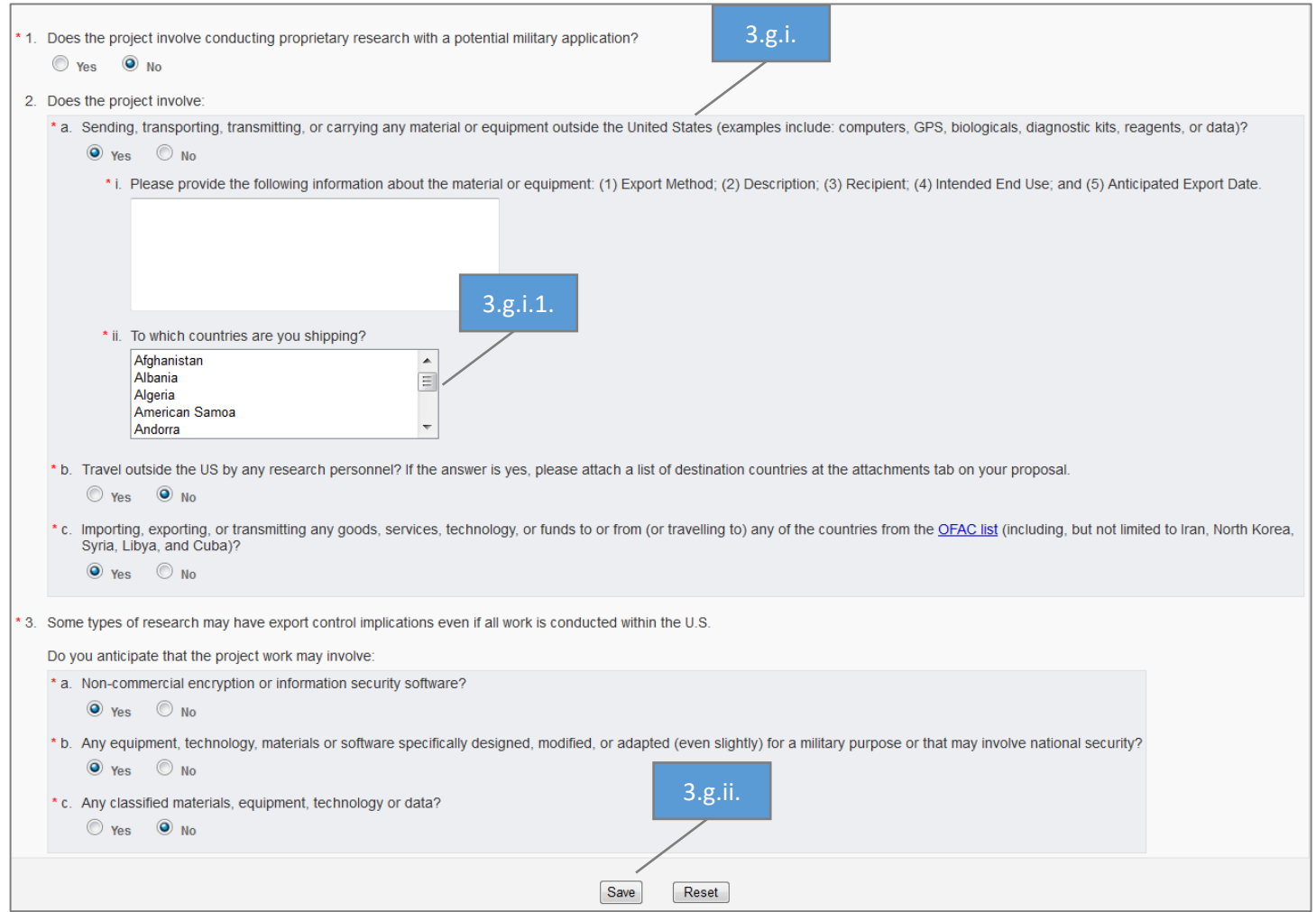

#### i. Special Interest

- i. Answer the questions, entering protocol numbers as applicable. (*Note: A text field will appear for protocol number entry as appropriate.*)
- ii. Question 5 should be answered yes as this refers to the sponsor agreement.
- iii. Select Save.

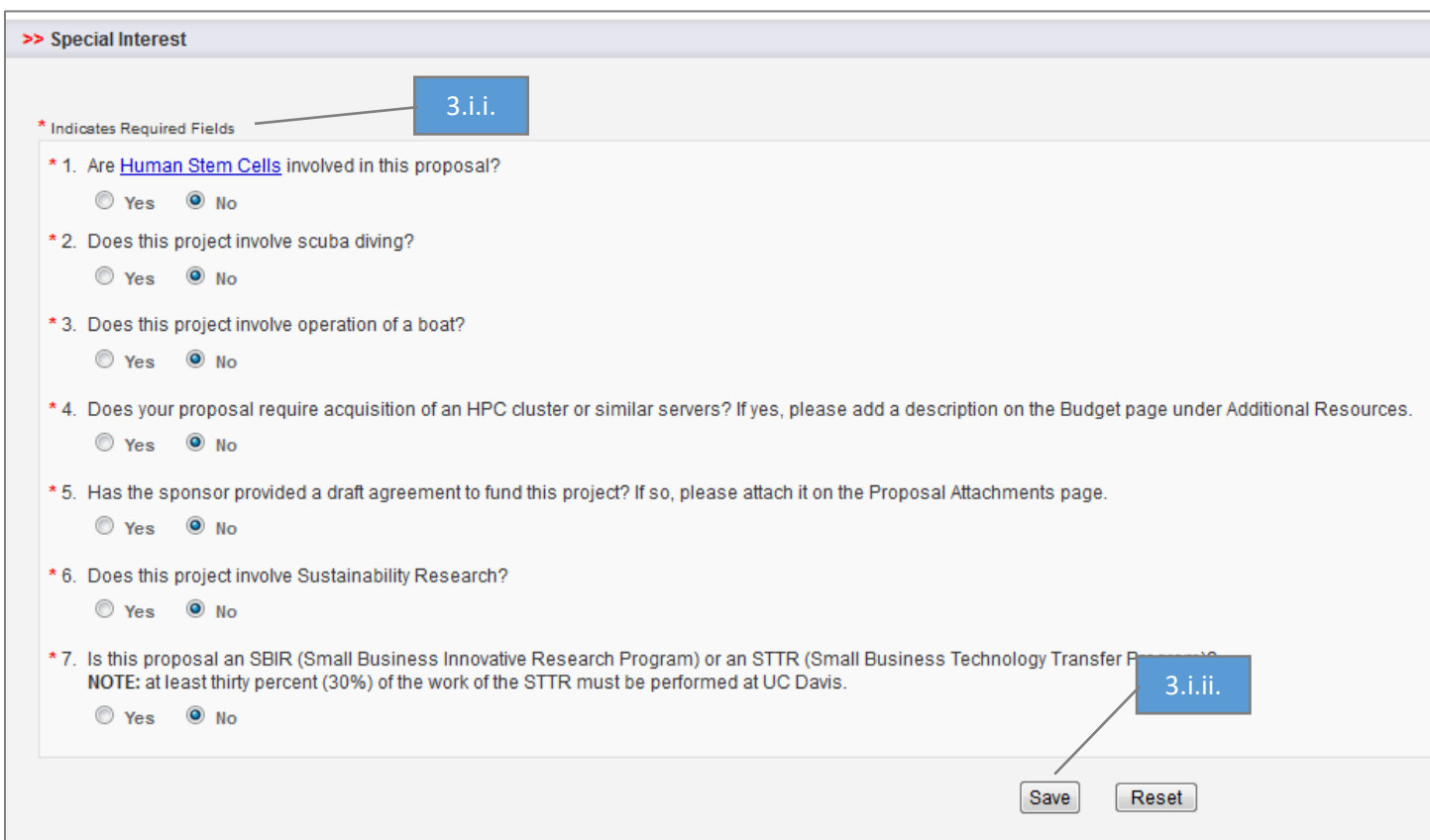

- j. Additional Questions
	- i. Answer all required Additional Questions (indicated by a red \*).
	- ii. If this is [a Limited Submission,](http://research.ucdavis.edu/proposals-grants-contracts/funding-opportunities/limited-submission/) upload the selection notification email in the Proposal Attachments tab.
	- iii. All Clinical Trial Contracts should state "Human Health" in the dropdown under "Health Relatedness".
	- iv. Select Save.

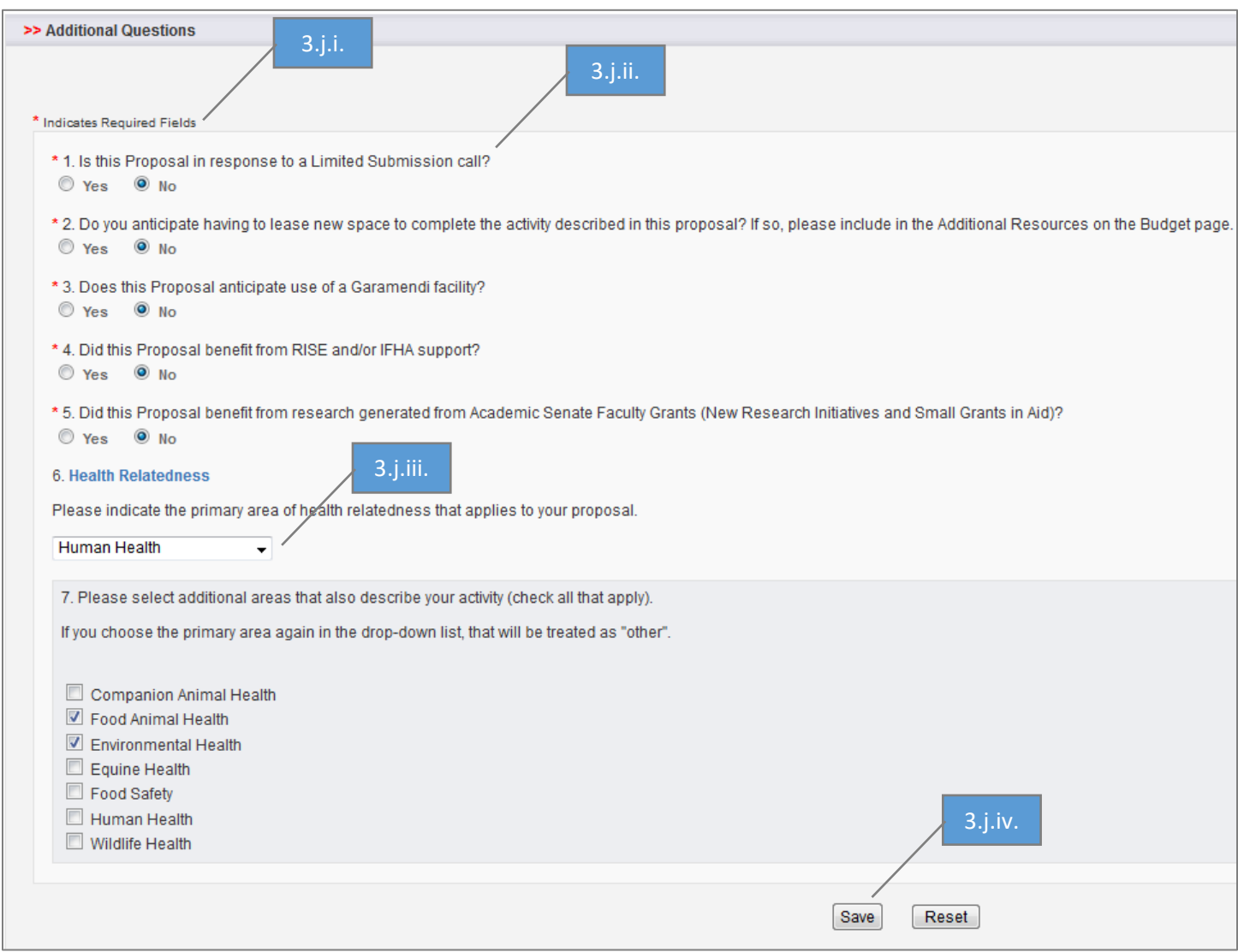

#### k. Location of Sponsored Activities

- i. Indicate all locations where the work under this project will be performed and the Percent of Work at each location. Do not enter location of Subawardee(s). (*Note: This list should match the 1572.)*
- ii. Select Add. (*Note: The location will appear under the appropriate listing. An error will display until the total Location of Sponsored Activities equals 100%.*)

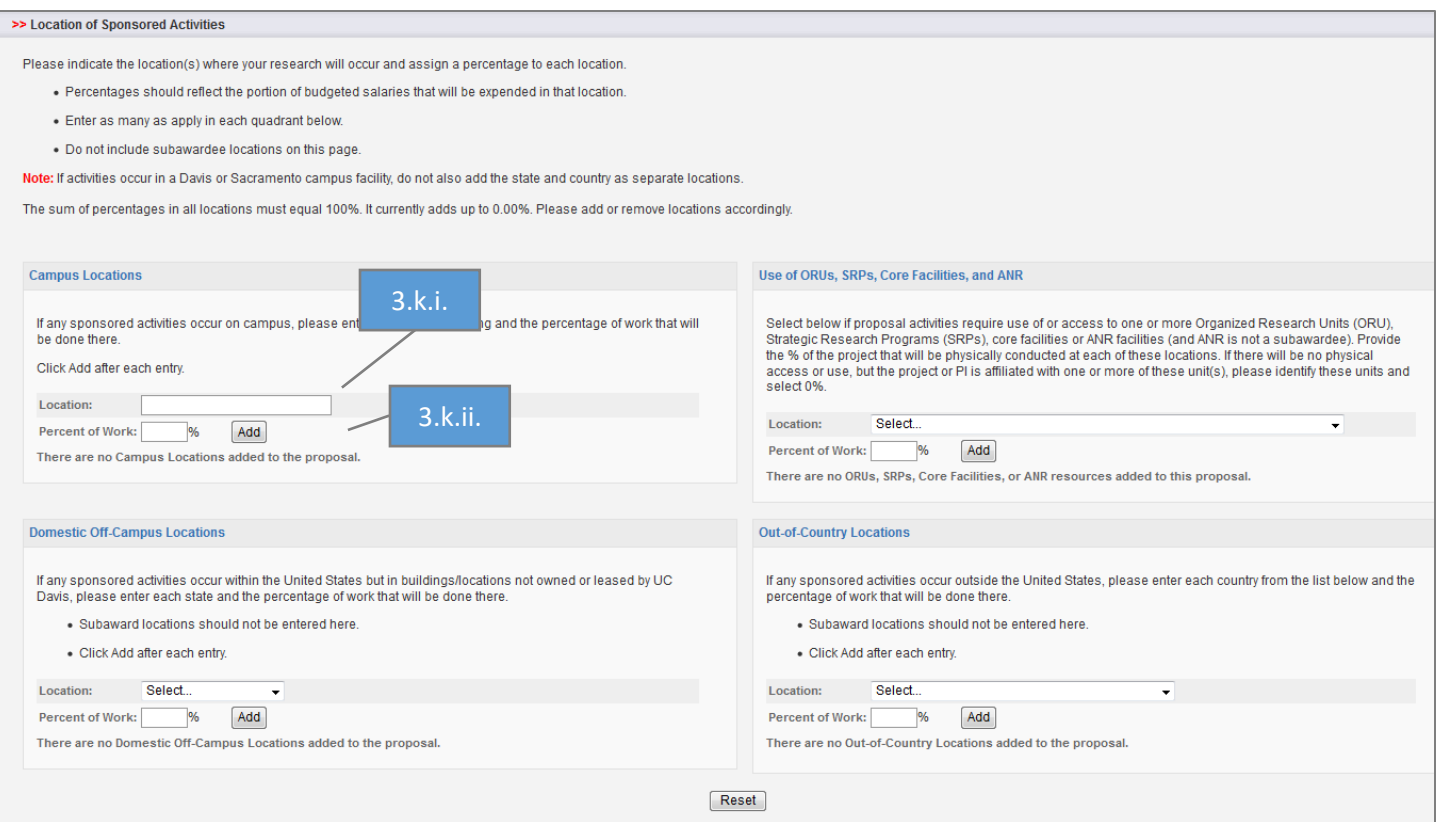

## l. Proposal Abstract

- i. Indicate "No" under question 1.
- ii. For Abstract details, type N/A.
- iii. Under Field of Science, no selection is needed.
- iv. Select Save.

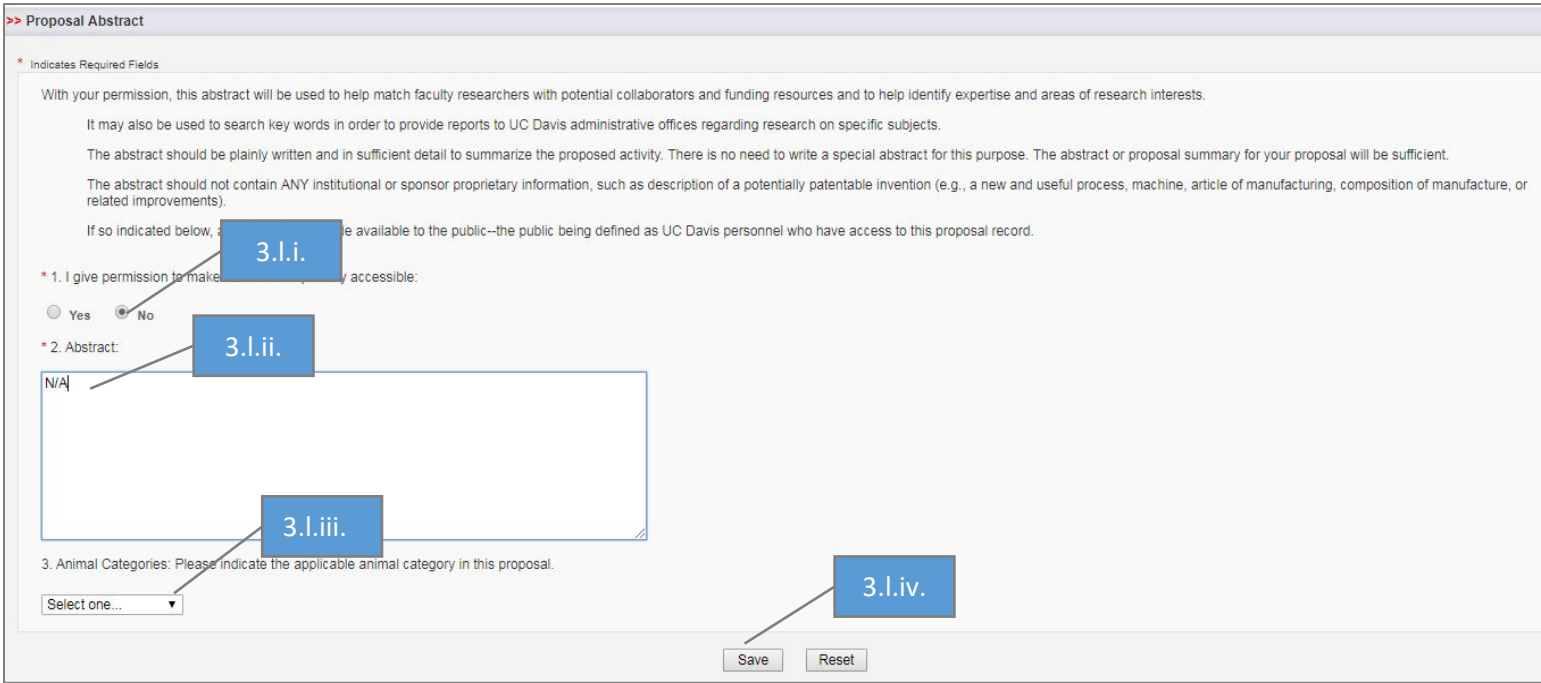

- m. Proposal Attachments
	- i. Upload applicable documents. See the [Necessary Documents section](#page-7-0) if you are unsure of what to upload. (*Note: UBT's will need to include "internal budget" in the file name, sponsor budget's will need to include "sponsor budget" in the file name.)*
		- 1. Browse your computer and select the document to upload.
		- 2. Select the Document Type.
		- 3. Select Add.
		- 4. Repeat the Upload Process until all documents are loaded.
		- 5. When uploading the Exception to Policy for Clinical Study Contracts, select "Other" in the dropdown.

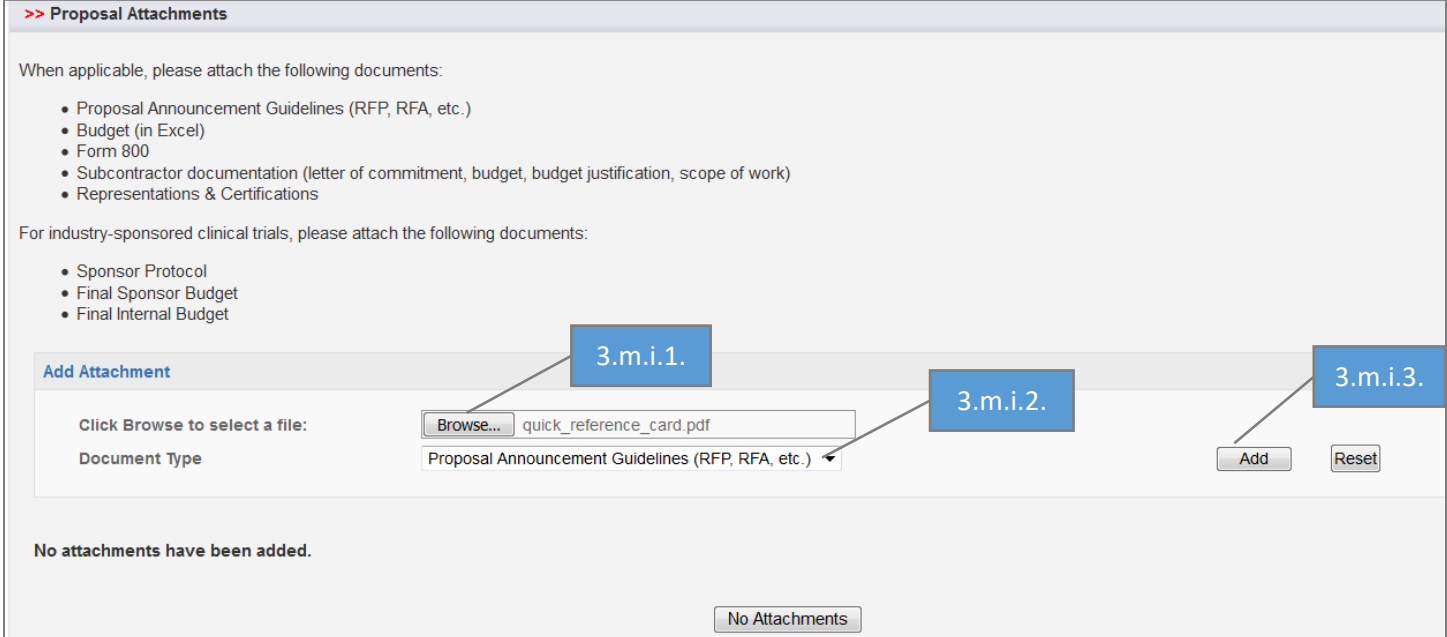

- n. Approving Units
	- i. Check the Approving Units that auto-populate for accuracy. (*Note: Contact [ORCayuseHelp@ucdavis.edu](mailto:ORCayuseHelp@ucdavis.edu) if a Unit name is blank. If a Non Admin unit is listed, ensure is it a rollup unit from one of the other units listed. Rollup will display under Role(s).)*
	- ii. Add other Units if appropriate. (*Note: Do not add the Clinical Trials Contracts Office. The IPF will route to the Clinical Trials Office after all department/school level approvals have been obtained.)*
	- iii. Re-order the Routing if needed. (*Note: If the IP is being routed to the School of Medicine, recorder it to after all School of Medicine units. If the IPF is being routed to the School of Veterinary Medicine, reorder it to after all School of Veterinary Medicine units.)*
	- iv. Select Authorize Unit Listing.

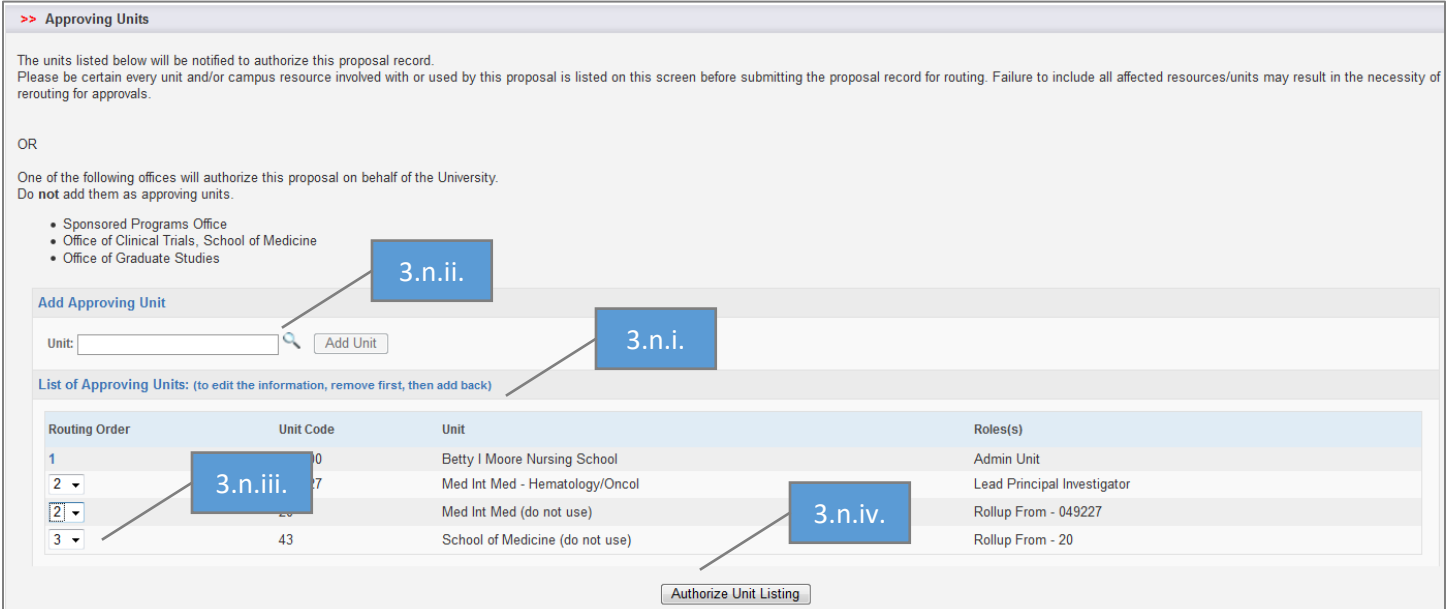

- o. Submission Notes
	- i. Add any notes regarding this IPF in the Notes field, such as:
		- 1. If you selected "Miscellaneous Sponsors" for either the Sponsor or Subcontractor(s), enter the name, address and contact information (person's name and phone number) of Sponsors or Subcontractor(s). *(Note: You would have selected Miscellaneous Sponsors.*)
		- 2. Add the contact person from the Sponsor who is responsible for negotiating the agreement and their contact information, including an email address AND phone number.
		- 3. If a CRO is involved, enter the name of the CRO, their address, the contact person from the CRO who is responsible for negotiating the agreement and their contact information, including an email address AND phone number.
	- ii. Select Add Note. (*Note: Notes cannot be edited or deleted.)*

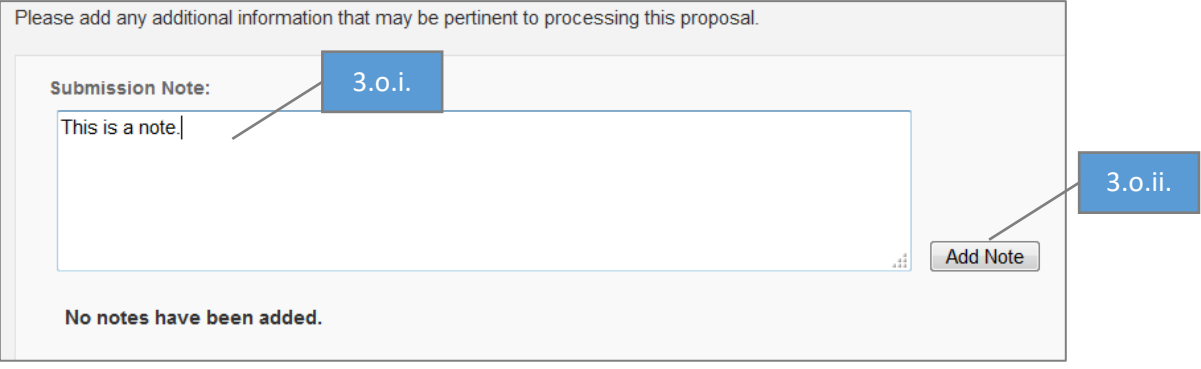

- p. Submit for Routing
	- i. Ensure **green checkmarks** are indicated for all tabs.
	- ii. Select Submit for Routing. (*Note: The Principal Investigator should complete this step as the IPF can no longer be edited after it is submitted for routing.)*
	- iii. Select Yes when asked "Are you sure you wish to submit this Proposal Record?".
- 4. If you selected Miscellaneous Sponsor for a Sponsor or Subaward, email [ORCayuseHelp@ucdavis.edu](mailto:ORCayuseHelp@ucdavis.edu) and request the Sponsor or Subawardee be added.

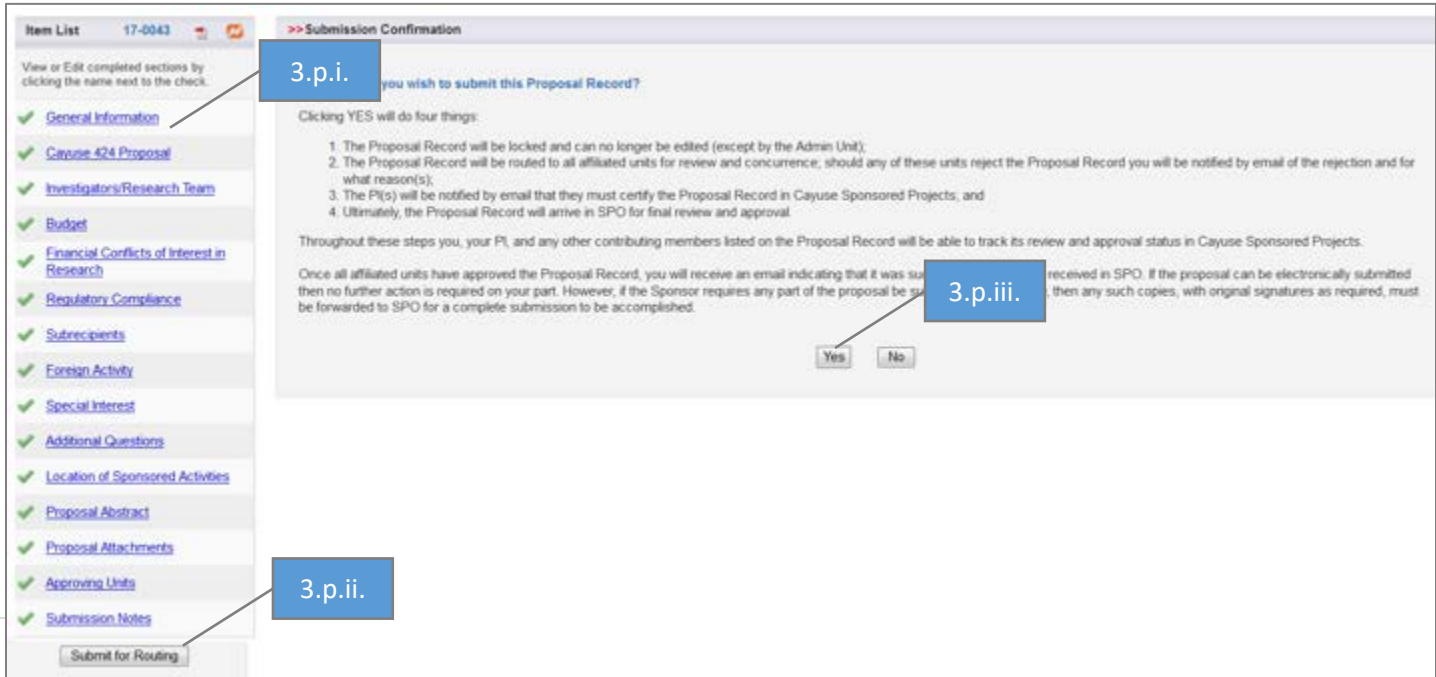

## <span id="page-26-0"></span>Editing an Internal Processing Form that has been Submitted for Routing

Once an IPF/Proposal has been Submitted for Routing, it may no longer be edited. If you need to make revisions, please follow the appropriate instructions below.

- Revisions that require re-approval from the IPF Approvers are:
	- o Budget Cost Share, Incorrectly Applied (match/in-kind) (not applicable to Clinical Trial Contracts)
	- o Effort Changed from Direct Charge to Cost-Share
	- o Key-personnel added to the project after routing to Clinical Trials Contracts Office
	- o Subawards added to the budget after routing to Clinical Trials Contracts Office
	- o Incomplete IPF/proposal (refer to [Necessary Information and Documents\)](#page-4-1)
	- o Other revisions representing a significant change in commitment of departmental and/or campus resources
- Minor revisions that do not require re-approval from IPF Approvers include, but are not limited to:
	- o Change in project title
	- o Change in project dates
	- o Edits to the abstract field
	- o Minor budget edits

#### <span id="page-26-1"></span>Does Not Require Re-approval by IPF Approvers

- 1. Find the IPF from My Proposals or Proposals in My Unit.
	- a. Select the Proposal Number.

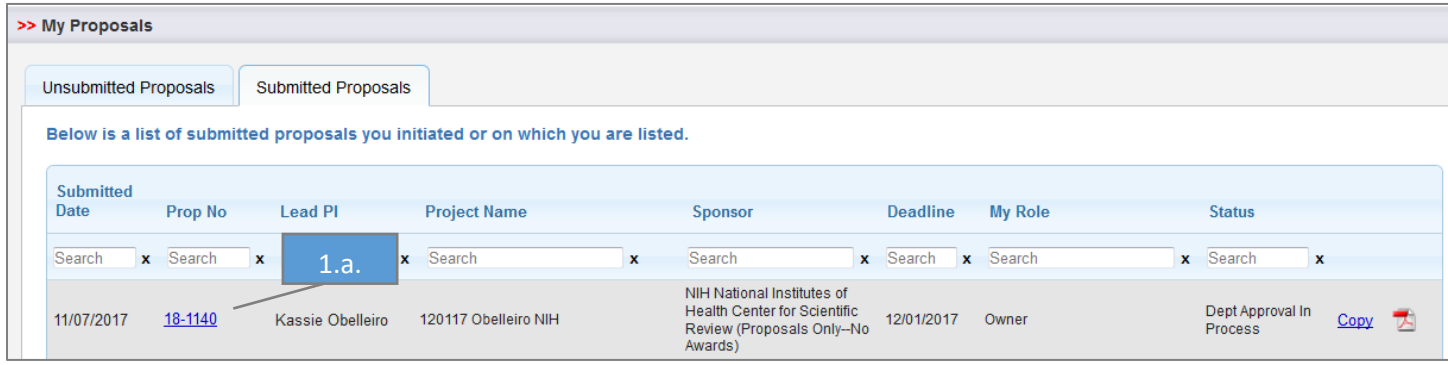

#### 2. Go to the Notes tab.

- a. Enter Note in the text box that you request this proposal/IPF be returned to Unsubmitted status
- b. Select Add Note.

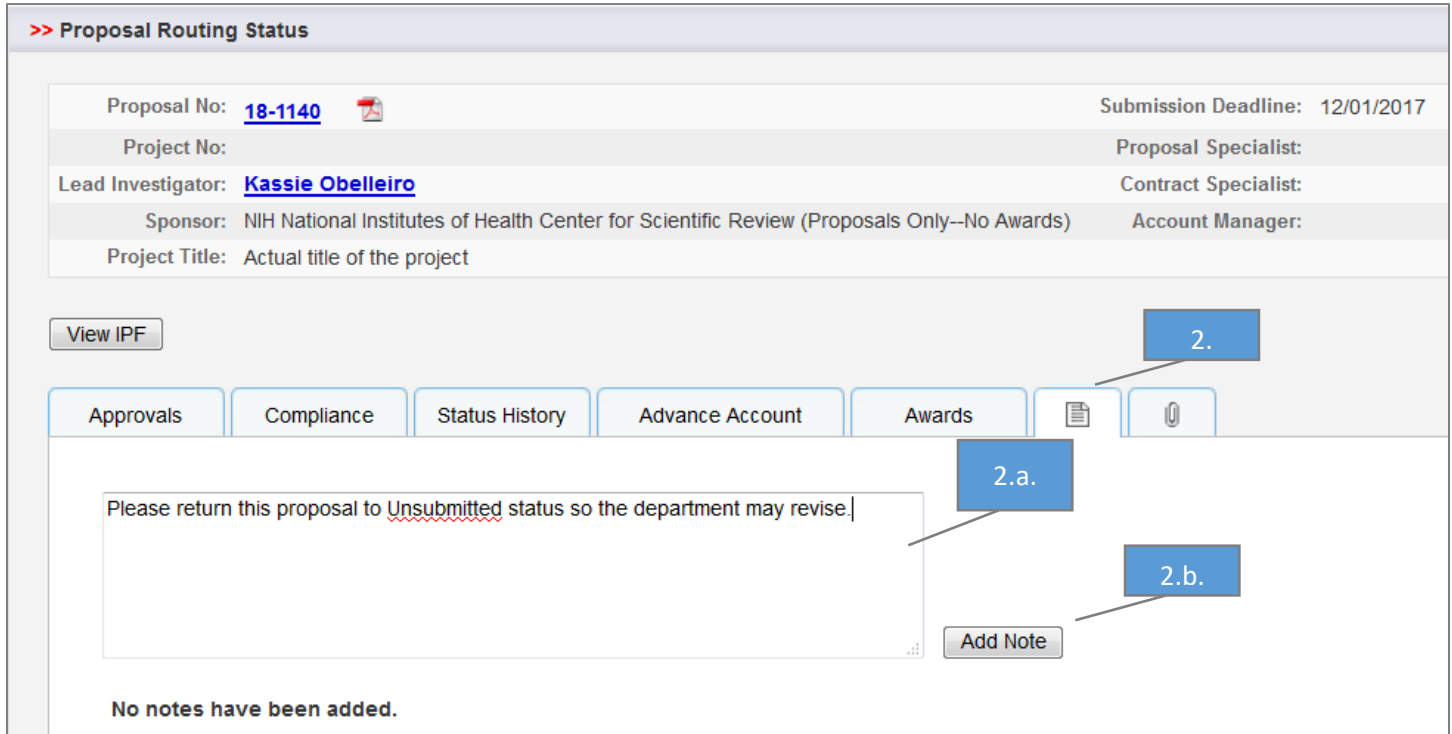

## c. The added Note will display under Note.

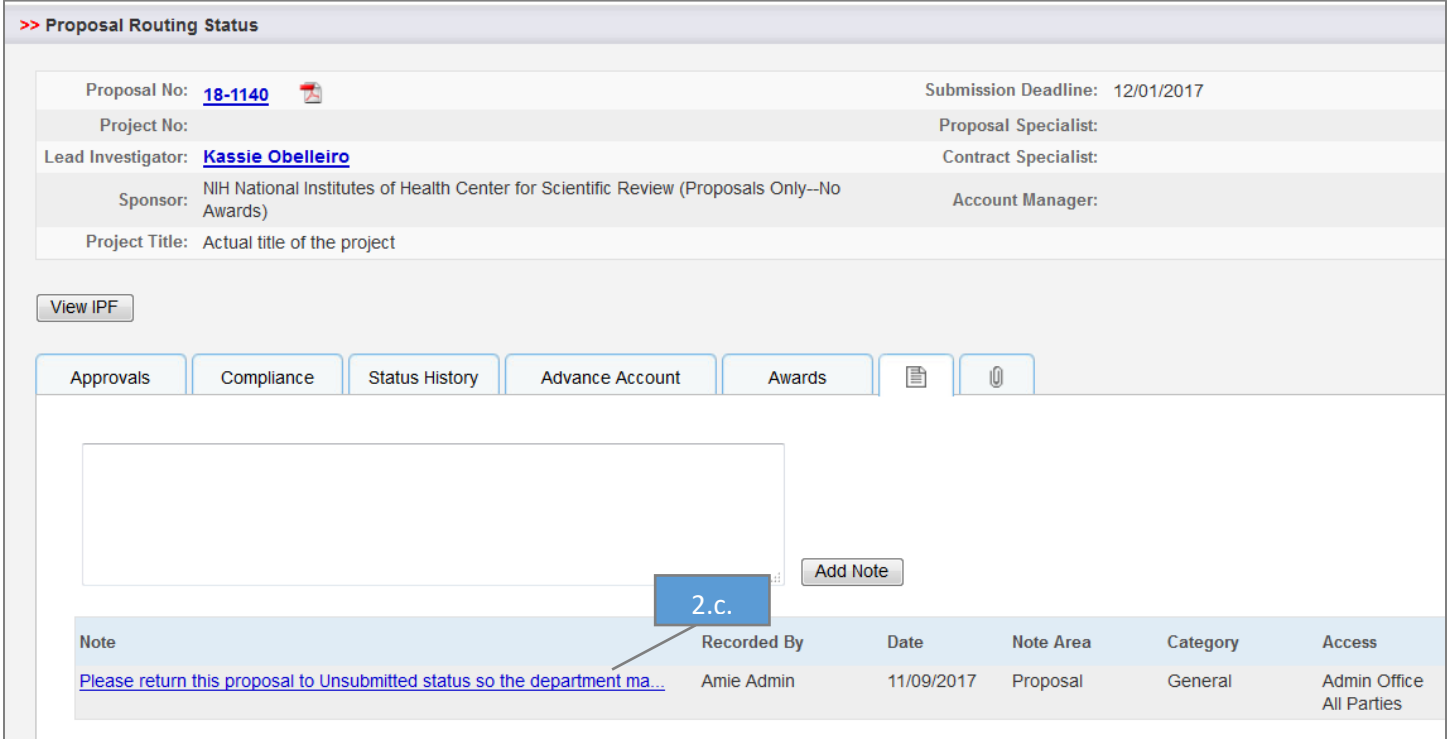

- 3. Email [ORCayuseHelp@ucdavis.edu](mailto:ORCayuseHelp@ucdavis.edu) and request the proposal/IPF be returned to Unsubmitted status and state reason, indicating that this does not require re-approval by the IPF Approvers.
- 4. Make necessary edits in the proposal/IPF.
- 5. Email [ORCayuseHelp@ucdavis.edu](mailto:ORCayuseHelp@ucdavis.edu) and request the IPF be returned to Admin Office in Process status, or Dept Approval In Process status (if the IPF Approval process was incomplete). *(Note: Do not Submit for Routing again. If Submit for Routing is selected, all IPF Approvals already obtained will need to be re-obtained).*

## <span id="page-29-0"></span>Certifying/Signing an Internal Processing Form

1. Go to My Proposals under My Dashboard.

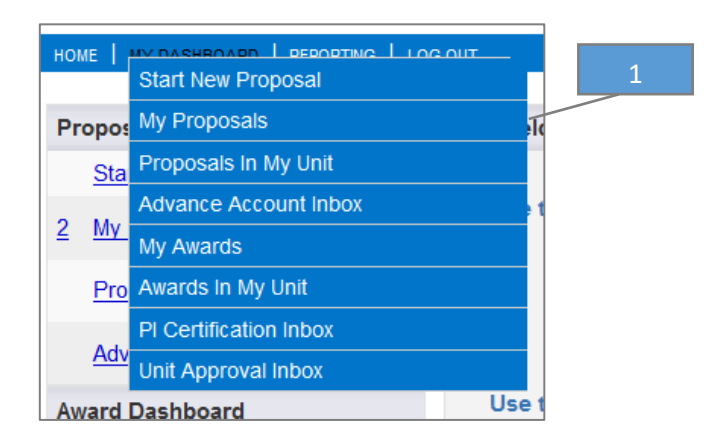

2. Select the PI Certification Inbox.

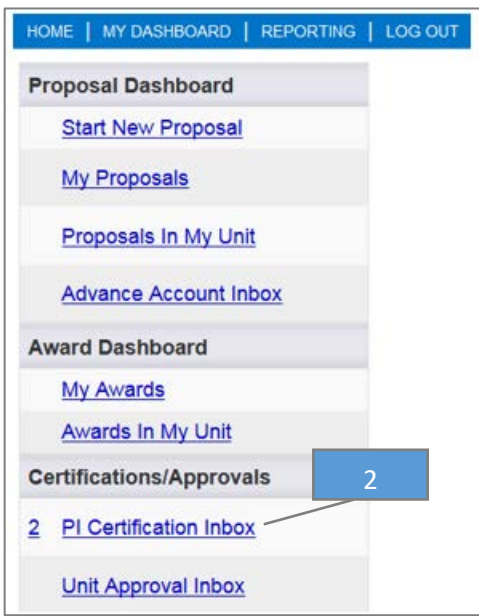

3. Select the appropriate Proposal Number.

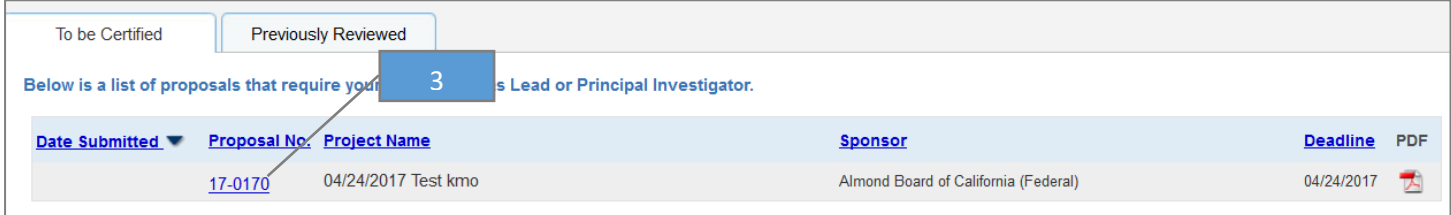

- 4. Review the IPF. (*Note: You may view the electronic IPF/proposal or a PDF.*)
- 5. Select Certify Proposal when ready to "sign".

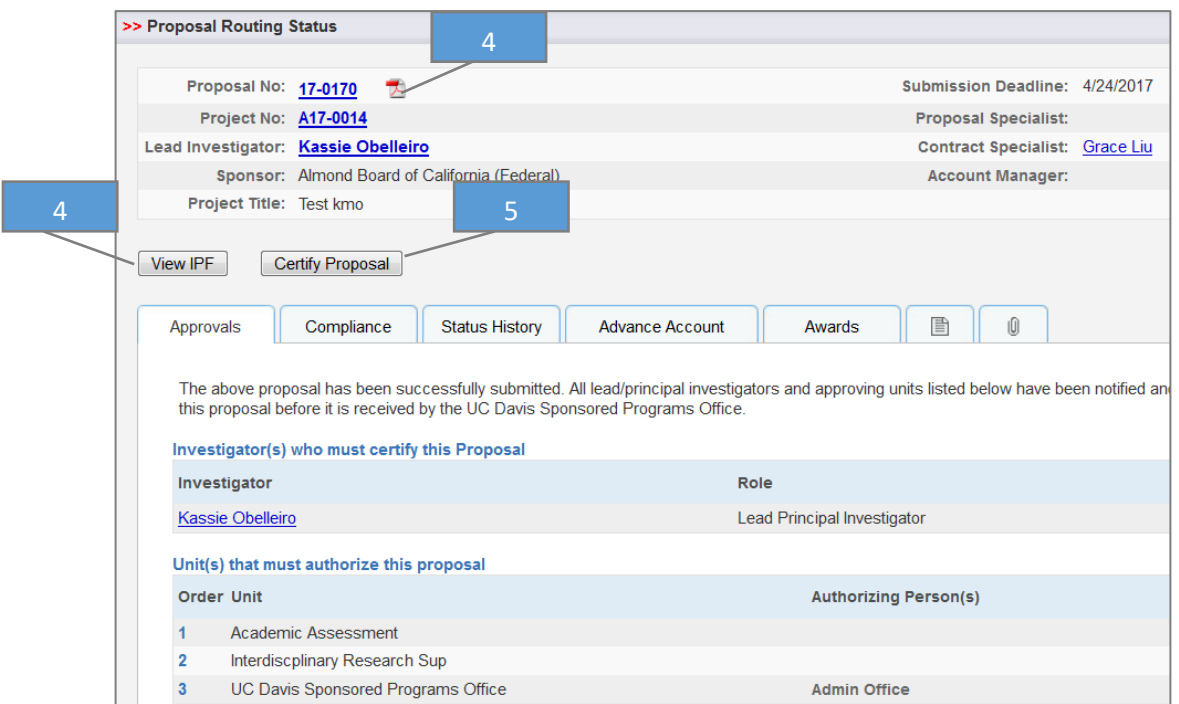

- 6. Review the Certifications.
- 7. Select Submit Certification.

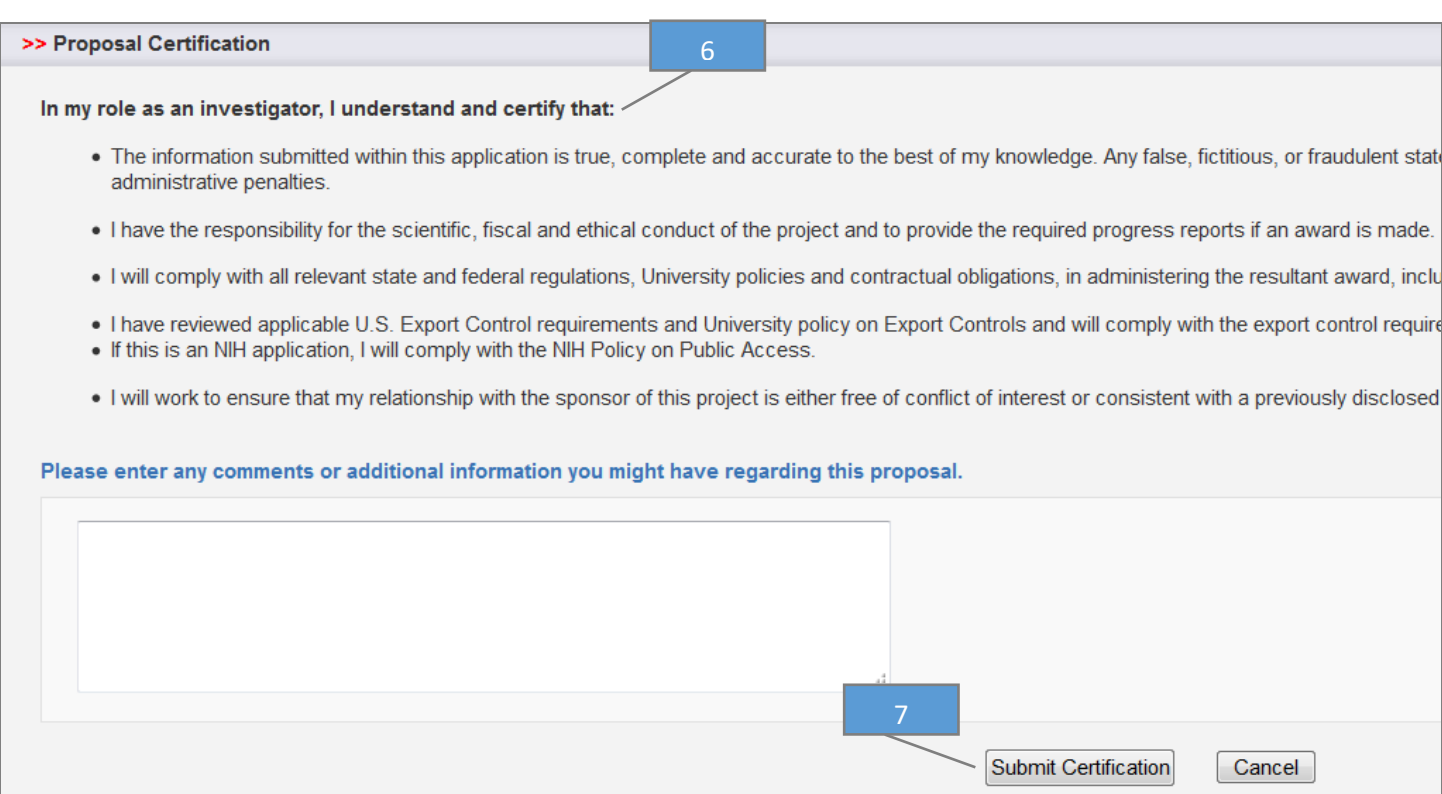

## 8. The IPF will now show as Certified within the Approvals tab.

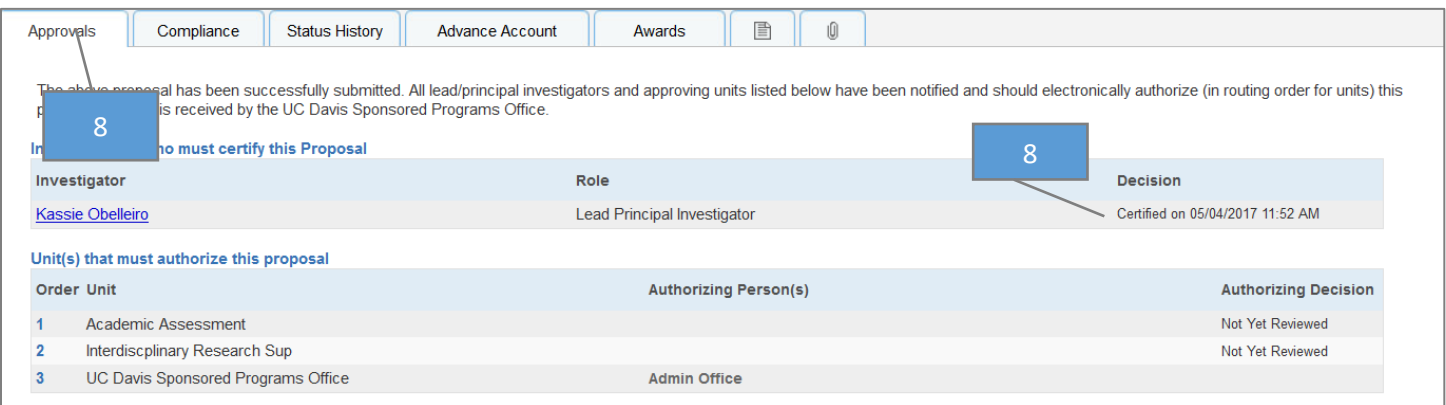

## <span id="page-32-0"></span>Checking the Status of a Routed IPF

<span id="page-32-1"></span>Internal Processing Form Status Definitions

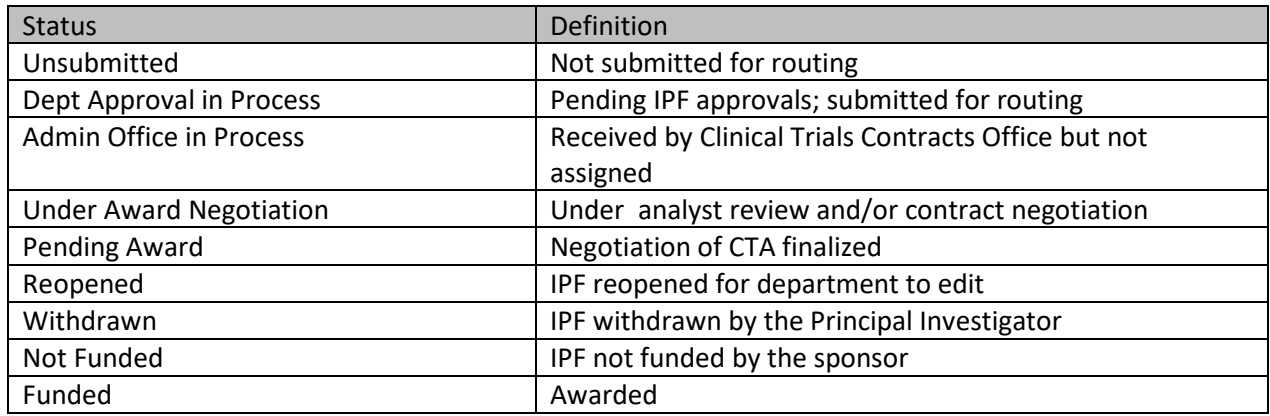

#### <span id="page-32-2"></span>For Internal Processing Forms You Initiated

The following instructions also apply if you are listed in the Investigators/Research Team tab in any role.

- 1. From the Proposal Dashboard, open the My Proposals tab.
- 2. Select the Submitted Proposals tab if the IPF has already been submitted to the Clinical Trials Contracts Office.
- 3. Search for the IPF by date created, Proposal Number, Principal Investigator's name, Project Name, Sponsor Deadline or your role.
- 4. The IPF status will display in the last field (to the right).
- 5. To view the detailed status, open the relevant IPF by selecting the Proposal Number.

<span id="page-32-3"></span>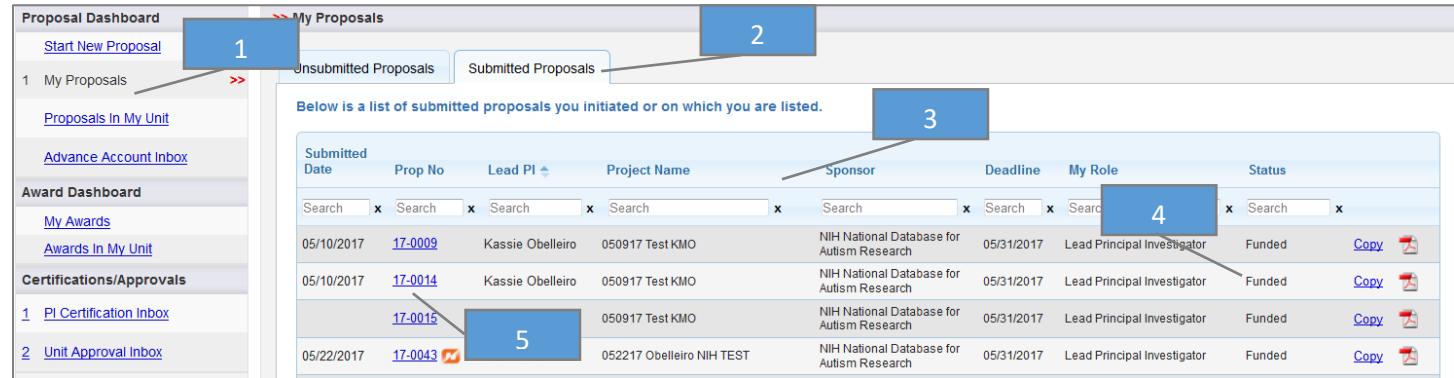

## 6. View the bottom of the Approvals tab.

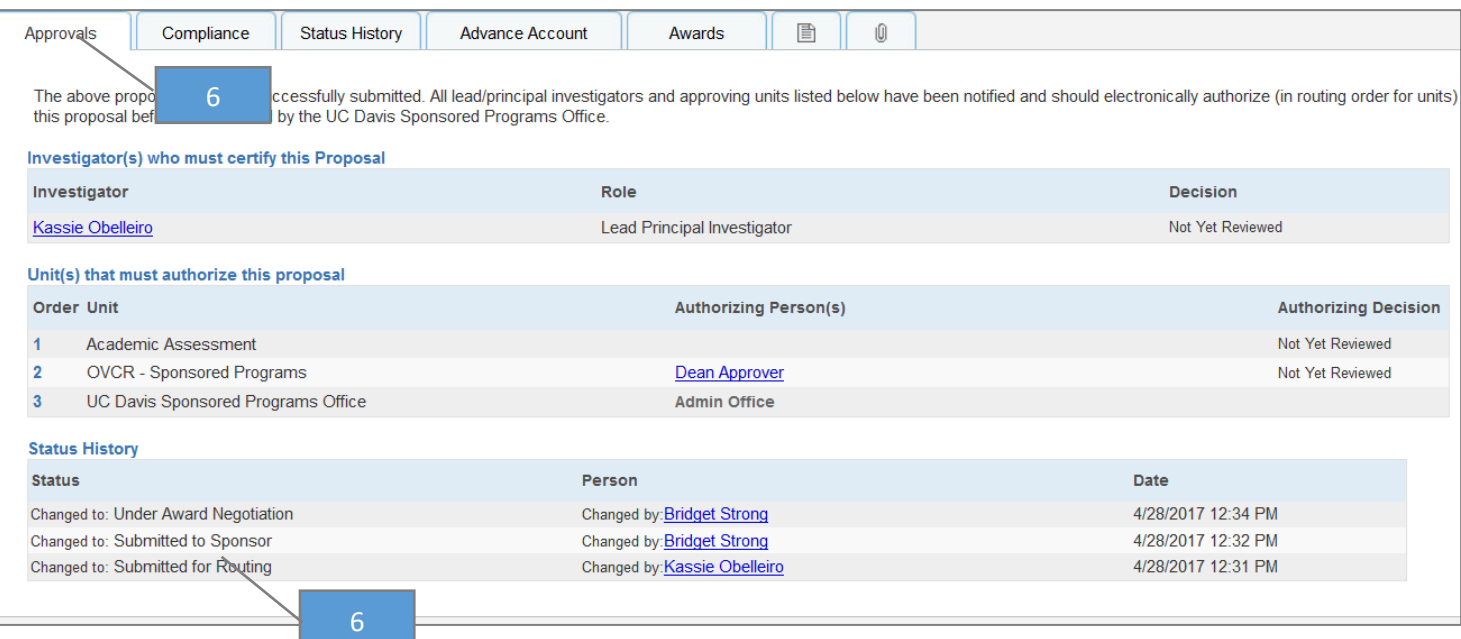

## 7. View the Notes tab to see if there are any outstanding items.

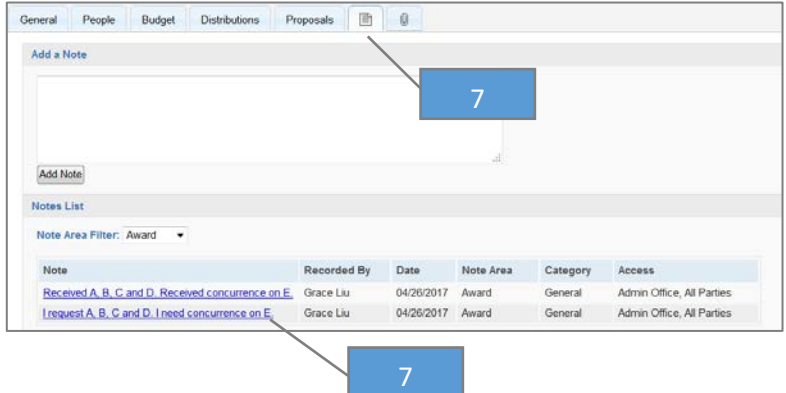

#### <span id="page-34-0"></span>For Internal Processing Form Initiated by Someone Else

If you are a Principal Investigator, key personnel or another contributing member in any role listed on the Investigators/Research Tab, you will have access to IPFs started on your behalf. However, if you are not key personnel, this will require the appropriate level of access. See the Role Manager in your department if you need access but do not have it.

- 1. From the Proposal Dashboard, open the Proposals in My Unit tab
- 2. Search for the IPF by date submitted, Proposal Number, Lead Principal Investigator, Project Name, Sponsor, Admin Unit or Status. (*Note: This list may be filtered by multiple fields simultaneously.)*
- 3. Follow [Steps 4 to 7](#page-32-3) above.

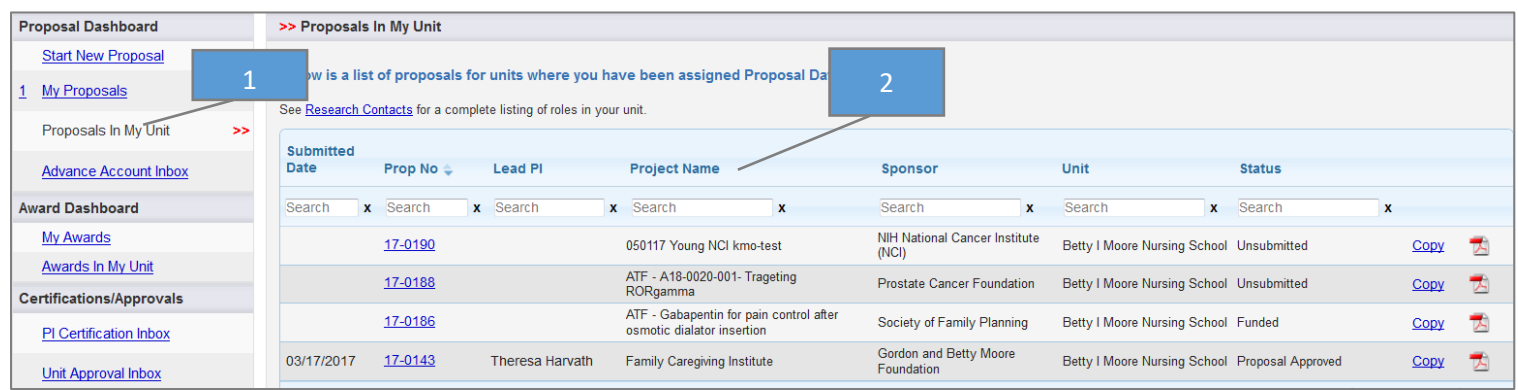

## <span id="page-35-0"></span>Awards

## <span id="page-35-1"></span>Quick Reference

- 1. View the status of an Award for a **IPF** [you initiated](#page-38-1) or on which you are key personnel.
- 2. View the status of an Award for [a IPF initiated by a Principal Investigator](#page-39-1) or another department administrator in your unit.

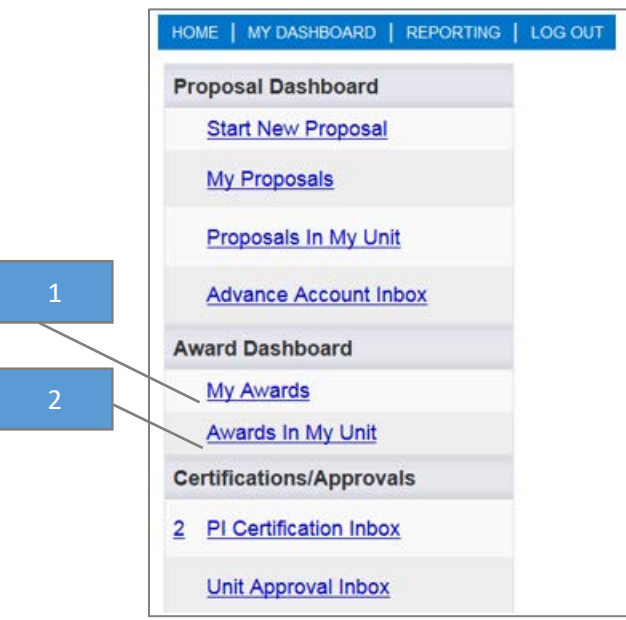

## <span id="page-36-0"></span>Submitting Award Modifications and Supplemental IPFs

For any Award modification (e.g., amendment, change in internal budget not requiring amendment, change in end date), send the e-mail request to the amendments analyst in the Clinical Trials Contracts Office with the following:

- 1. For Amendments after final budget is negotiated with sponsor, e-mail the fullyeditable amendment agreement and revised and approved UBT along with any e-mail chain identifying the sponsor contact for contract analyst to negotiate the amendment language (ensure the 700-U is updated in the eCOI system if there is an increase or any change to sponsor information)
- 2. For time extension/closeout e-mail the new end date to the amendments analyst so that the analyst can advise if amendment is required
- 3. For an internal budget change only that does not require an amendment e-mail the approved UBT to the amendments analyst (ensure the 700-U is updated in the eCOI system if there is an increase)

If an Award modification includes either of the following then a new Internal Processing Form (IPF) must be submitted for new approvals of the department chair and Dean.

- 1. Change in Principal Investigator
- 2. Change in Administrative Unit of the award (e.g., from Pediatrics to Internal Medicine)

Follow the steps above for [Creating and Submitting IPFs w](#page-8-0)ith the following differences.

- 1. General Information (*Note: Variation from [Creating and Submitting IPFs](#page-8-0)*)
	- a. Short Title: Begin with [Action] instead of the submission deadline (e.g., "Change in PI" [Principal Investigator Last Name] [Sponsor])
	- b. Proposal Type: New UC Davis Health
	- c. Select Save.
- 2. Budget
	- a. Unless there is also a budget amendment, the budget should be \$0.
- 3. Required documents
	- a. Signed Clinical Trials Exception to Policy from new PI
	- b. Editable amendment
	- c. Signed UBT approved by Julie
	- d. COI disclosures
	- e. Please note, updated IRB approval will be required prior to award

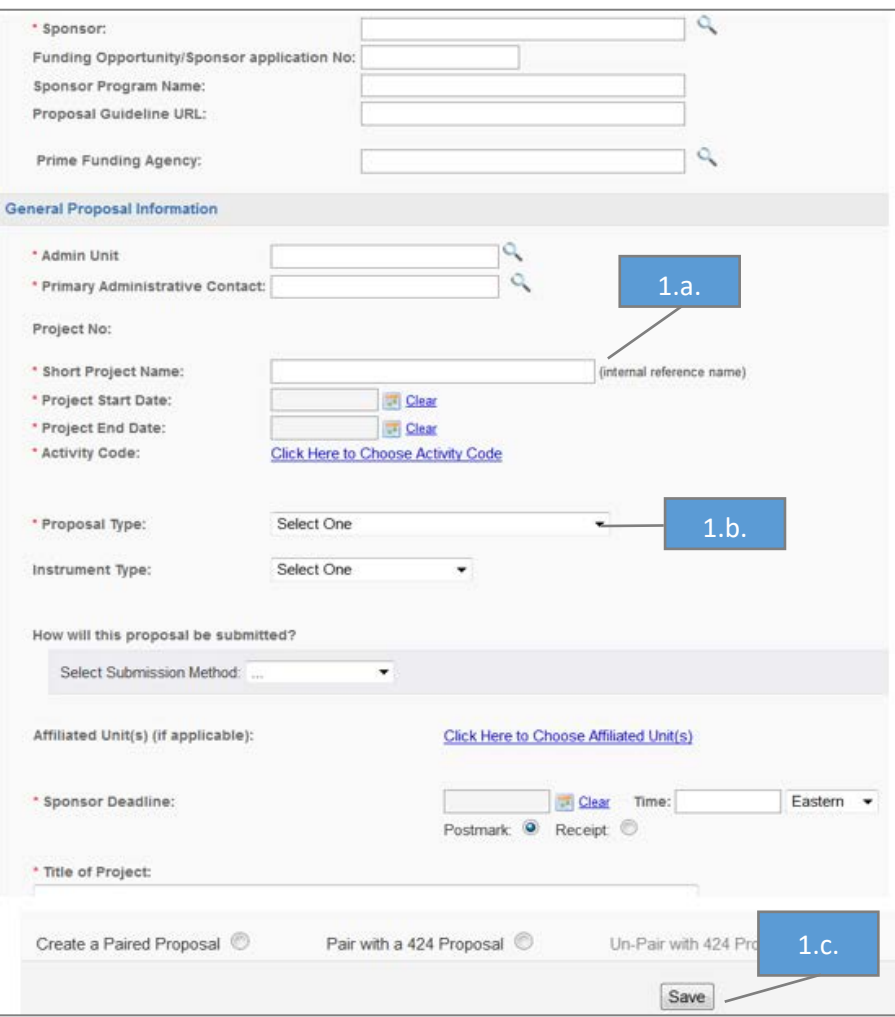

## <span id="page-38-0"></span>Checking the Status of an Award

#### <span id="page-38-1"></span>Award Status Definitions

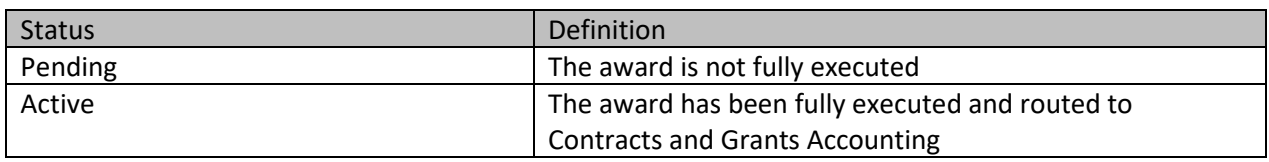

#### <span id="page-38-2"></span>For Key Personnel and Others Listed on the Investigators/Research Team tab

- 1. From the Award Dashboard, open the My Awards tab.
- <span id="page-38-3"></span>2. Search for the Award by Project Number, Project Title, Lead Principal Investigator, Sponsor, etc. (*Note: Filter this list by multiple fields simultaneously.)*
- 3. The Award status is shown to the far right side of the screen.

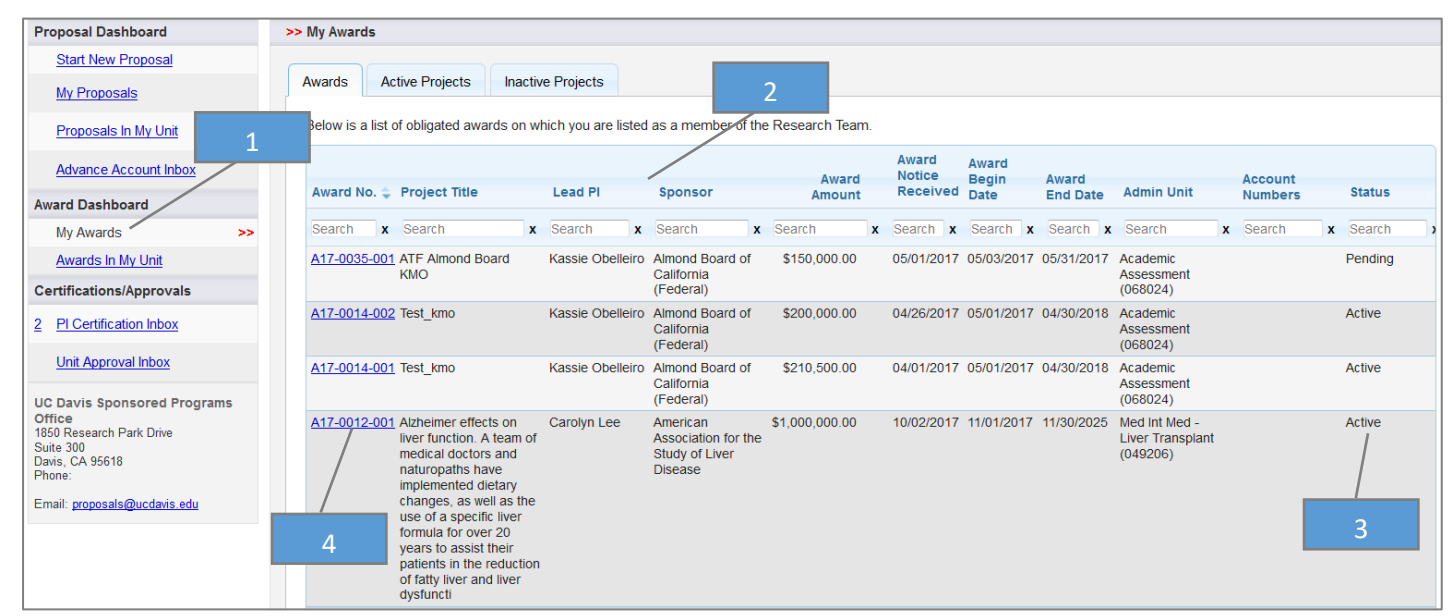

4. Open the relevant Award by selecting the Award Number.

- 5. View the Notes tab to see if there are any outstanding items.
- 6. View the Documents tab to see the Award documents.

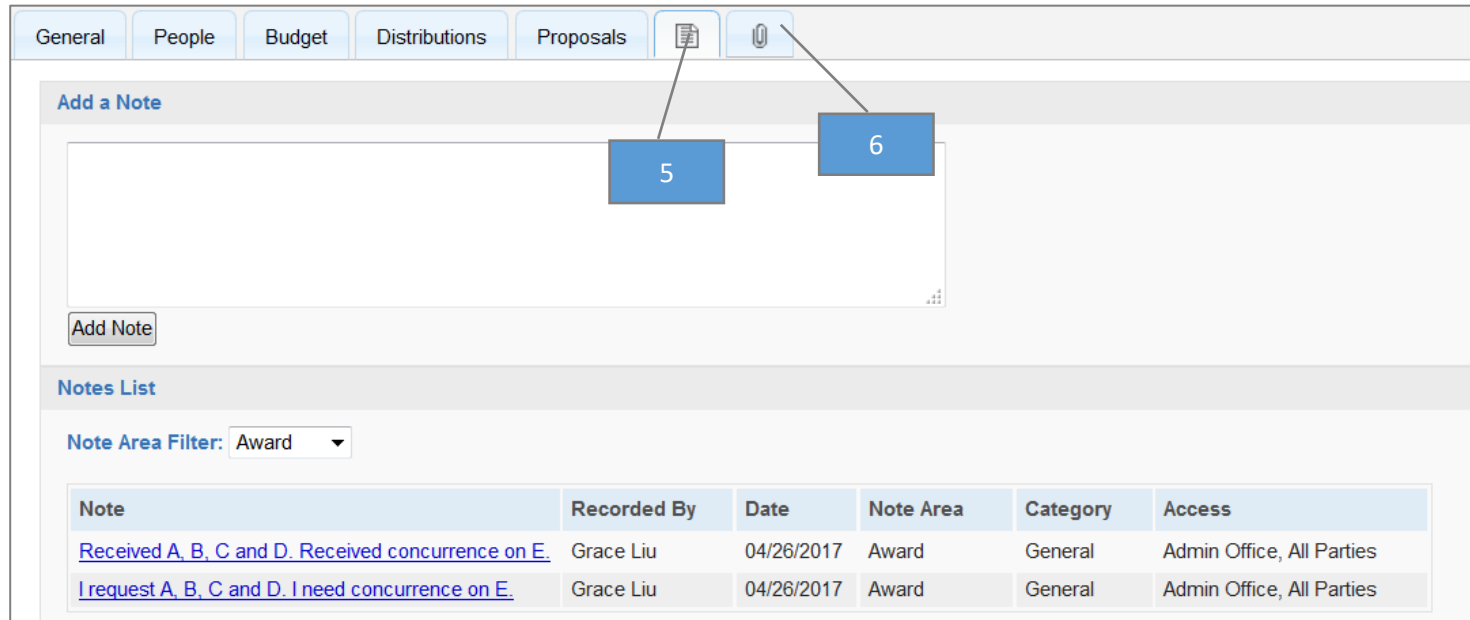

#### <span id="page-39-1"></span><span id="page-39-0"></span>For Users with Award Data Access

If you are a Principal Investigator or key personnel, you will have access to IPFs started on your behalf and the associated Awards. However, if you are not a Principal Investigator this will require the appropriate level of access. See the Role Manager in your department if you need this access but do not have it.

- 1. From the Award Dashboard, open the Awards in My Unit tab.
- 2. Follow [Steps 2 to 6 above.](#page-38-3)

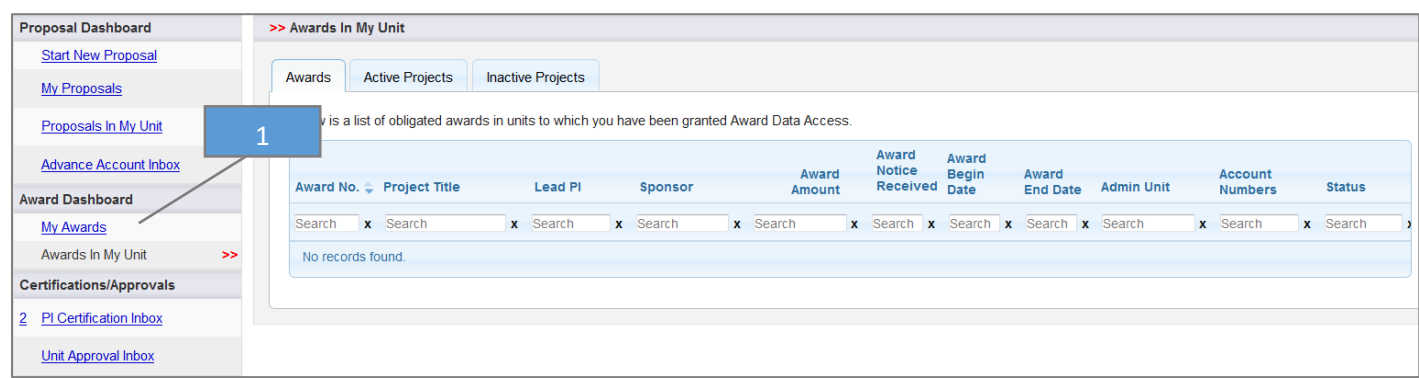

## <span id="page-40-0"></span>Subawards/Subcontracts

## <span id="page-40-1"></span>Quick Reference

- 1. View the status of a Subaward/Subcontract fo[r users listed on the Investigators/Research Team tab](#page-40-4) or on which you are key personnel.
- 2. View the status of a Subaward/Subcontract fo[r users with Award Data Access.](#page-41-1) in your unit.

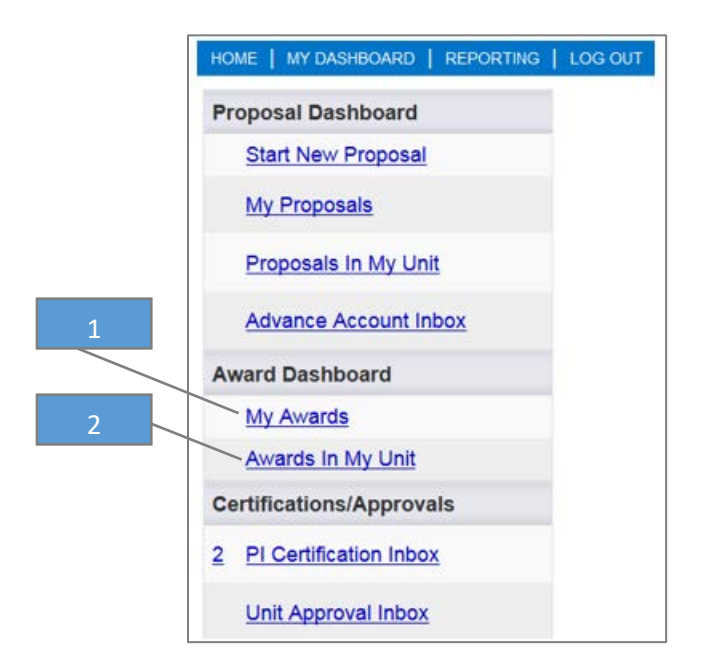

## <span id="page-40-2"></span>Checking the Status of a Subaward/Subcontract

## <span id="page-40-3"></span>Subaward/Subcontract Status Definitions

<span id="page-40-4"></span>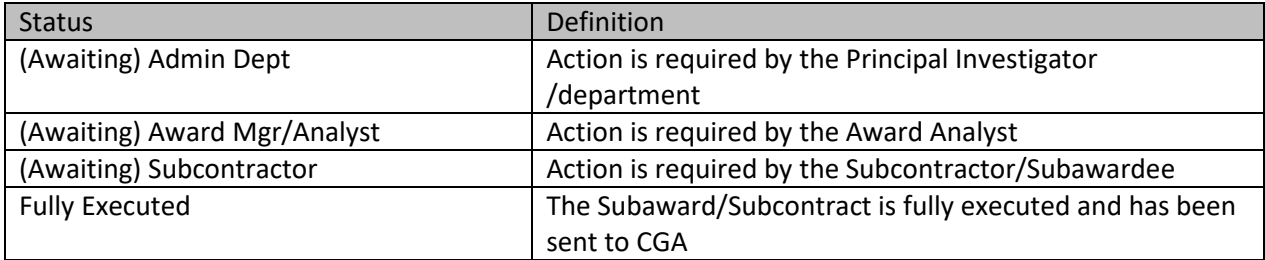

## <span id="page-41-0"></span>For Key Personnel and Others Listed on the Investigators/Research Team Tab

- 1. From the Award Dashboard, open the My Awards tab.
- 2. Go to the Active Projects tab.
- 3. Search by Project Number, Project Title, Lead Principal Investigator, Sponsor, etc. (*Note: Filter this list by multiple fields simultaneously.)*

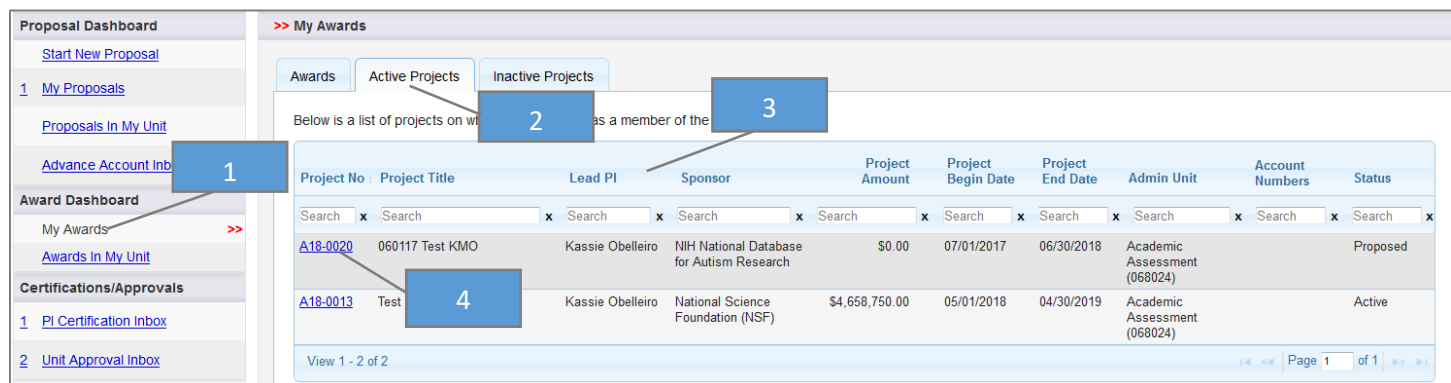

4. Select the Project Number associated with the Subaward/Subcontract.

#### <span id="page-41-1"></span>5. Go the Subcontracts tab.

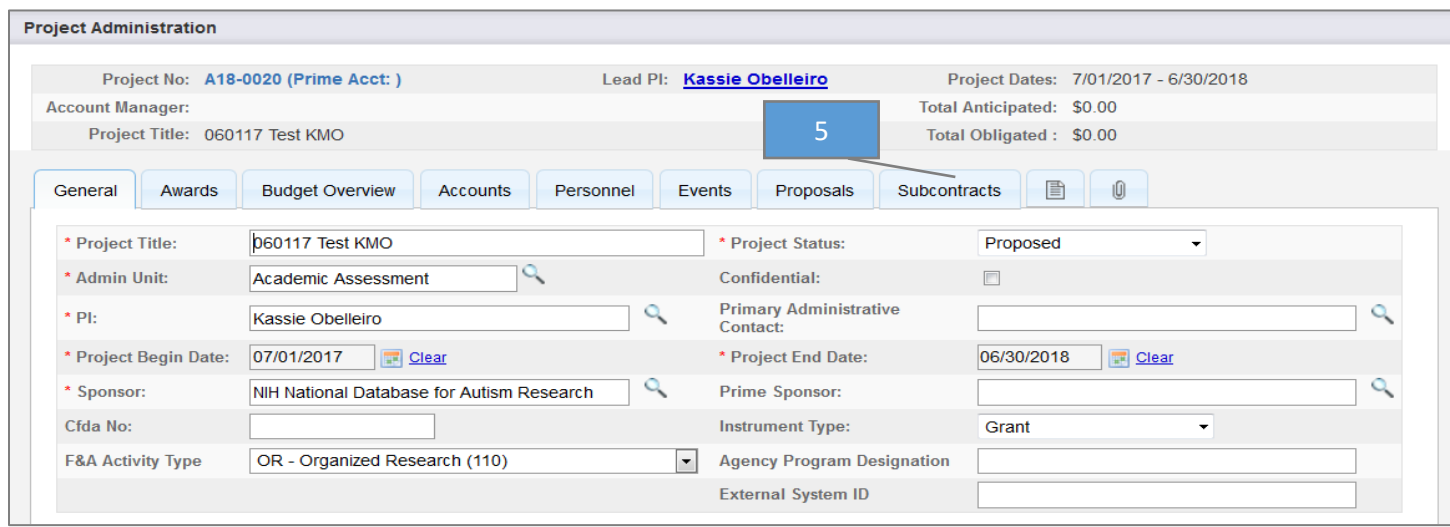

- 6. Select the Subcontract Number to view Subaward/Subcontract details.
	- a. The Status is shown in the Subcontracts list.

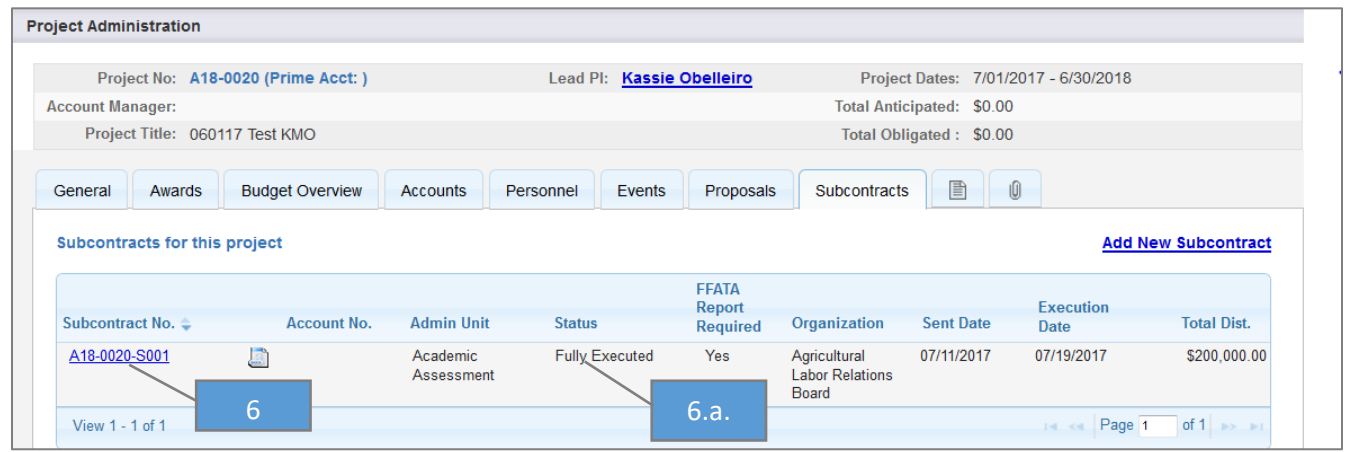

7. View the Notes section for status updates from the Subawards team, including the name of the assigned analyst.

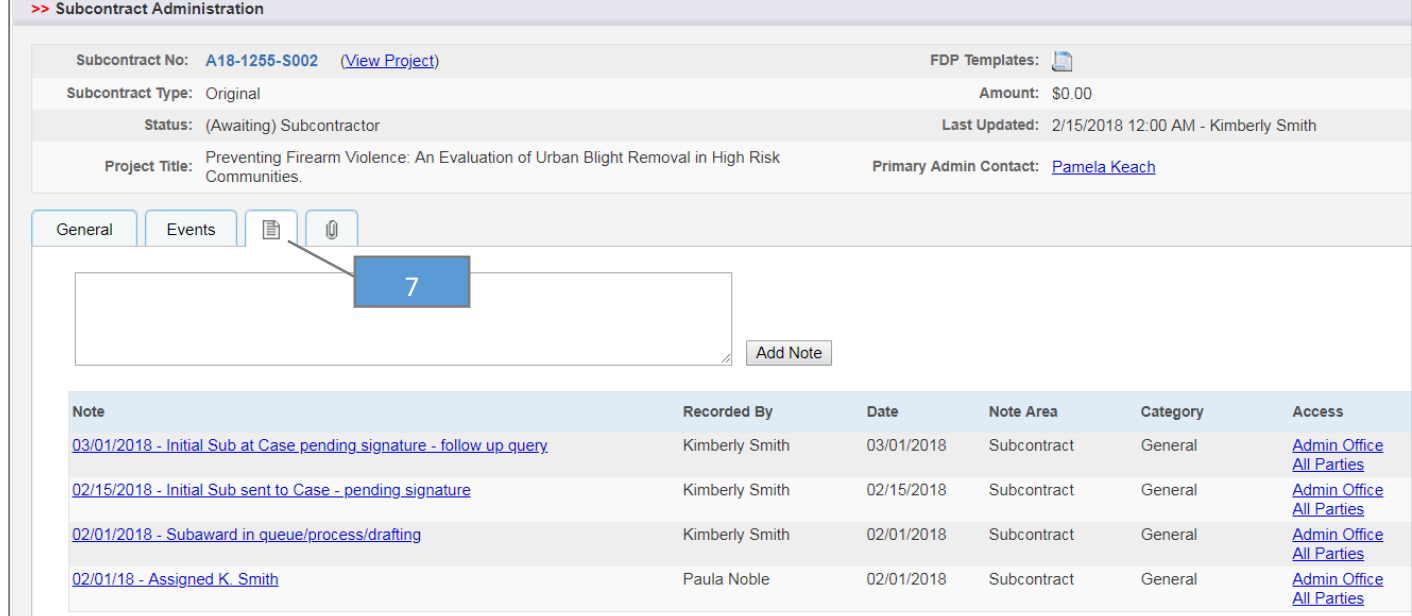

#### 8. Go to the Documents tab to retrieve the fully executed Subaward document(s).

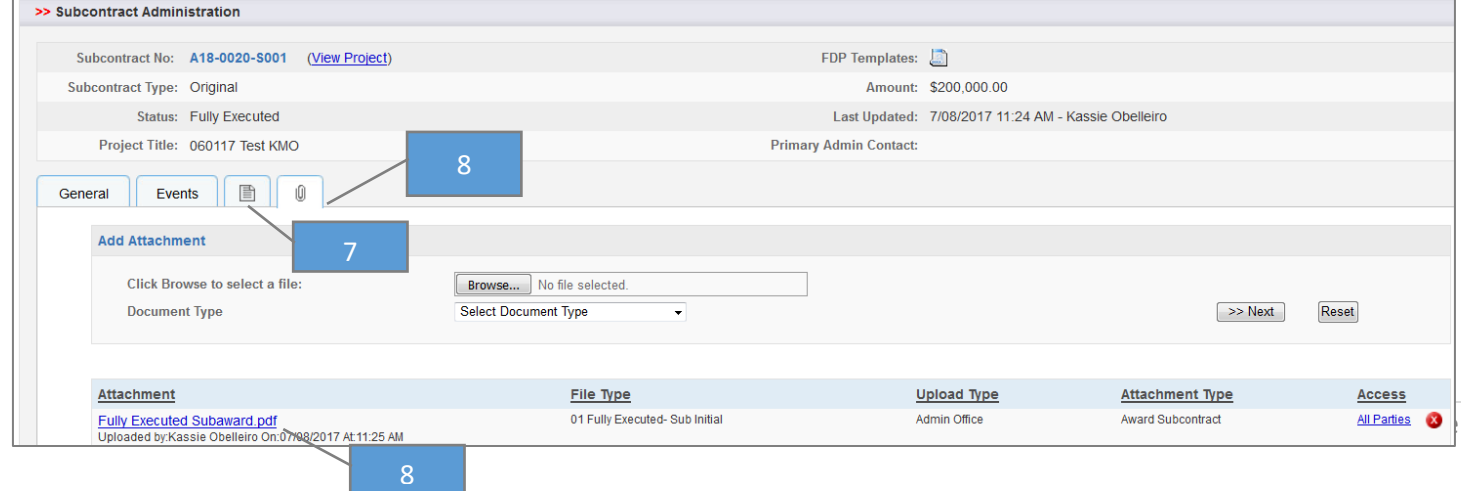

#### <span id="page-43-0"></span>For Users with Award Data Accesss

If you are a Principal Investigator or key personnel, you will have access to IPFs started on your behalf and the associated Awards. However, if you are not a Principal Investigator this will require the appropriate level of access. See the Role Manager in your department if you need this access but do not have it.

1. From the Award Dashboard, open the Awards in My Unit tab.

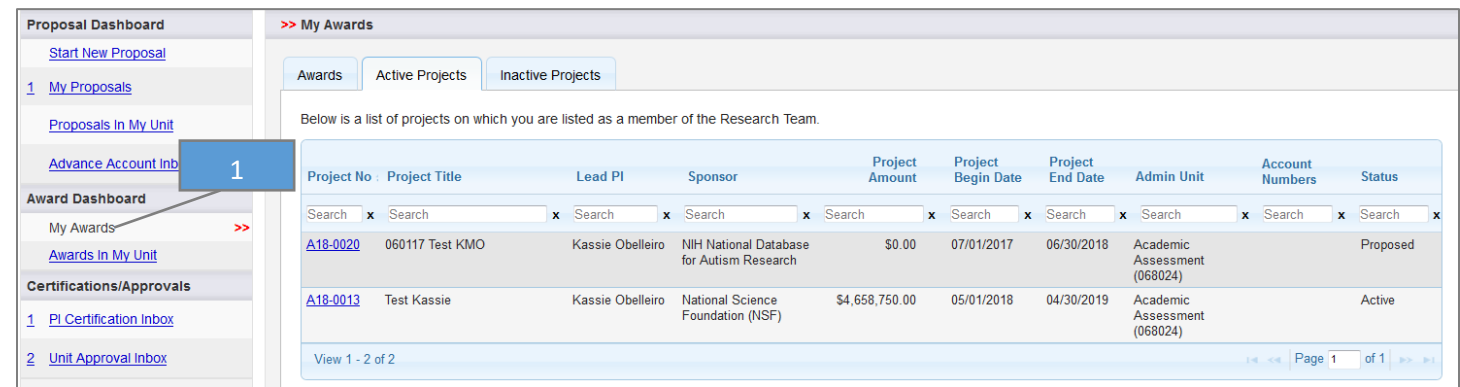

2. Follow steps 2 to 7 [above.](#page-40-4)

### <span id="page-44-0"></span>Resources

- 1. Handbook for Industry-Funded Clinical Trial Department Staff, Principal Investigators and Approvers: [https://spark.ucdavis.edu/training/cayuse-end-users\\_ct-specific/](https://spark.ucdavis.edu/training/cayuse-end-users_ct-specific/)
- 2. UC Davis Cayuse Landing Page:<http://spark.ucdavis.edu/cayuse/>
- 3. UC Davis Cayuse SP Training Schedule, Materials and User Guides:<http://spark.ucdavis.edu/training>
- 4. UC Davis Cayuse SP FAQs[: http://spark.ucdavis.edu/spark-faq/#csp](http://spark.ucdavis.edu/spark-faq/#csp)
- 5. UC Davis Cayuse Help Desk: [ORCayuseHelp@ucdavis.edu](mailto:ORCayuseHelp@ucdavis.edu)
- 6. UC Davis Cayuse Listserv: https://lists.ucdavis.edu/sympa/subscribe/spark\_info
- 7. Cayuse Support and Community:<https://support.evisions.com/>

## <span id="page-45-0"></span>Appendix

Clinical Trials Contracts Office Workflow Diagram

## **Department Actions and Responsibilities**

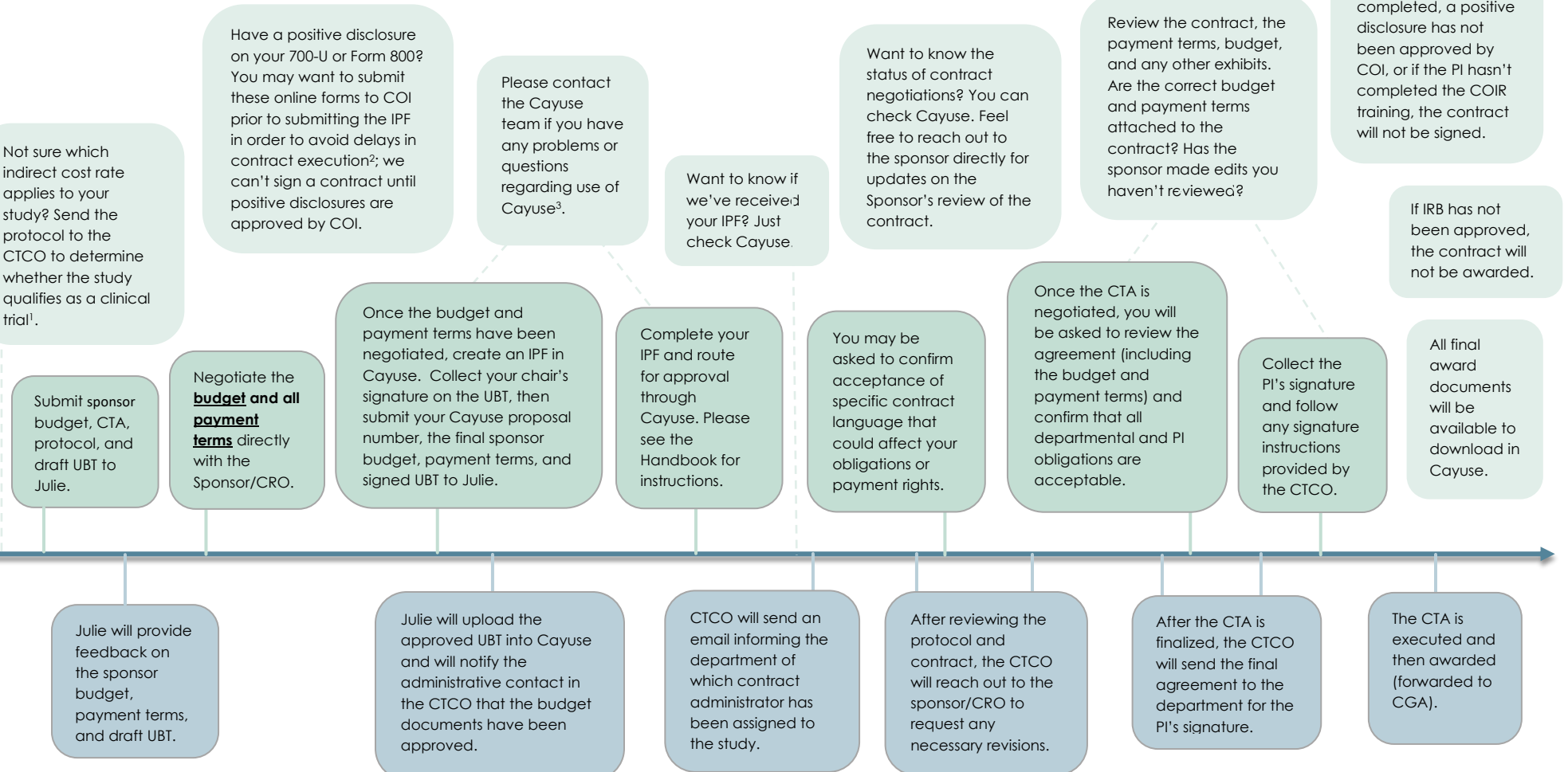

## **CT Contracts Office (CTCO) Actions and Responsibilities**

- 1. Definition of a Clinical Trial:<http://research.ucdavis.edu/proposals-grants-contracts/helpful-links/costs/>
- 2. Online COI submission:<https://or-forms.ucdavis.edu/>
- 3. Cayuse help[: ORCayuseHelp@ucdavis.edu](mailto:ORCayuseHelp@ucdavis.edu)

4. Failure to submit a complete and correct IPF in accordance with the *Handbook for Department Industry-Funded Clinical Trial Staff, Principal Investigators and Approvers* will result in delayed review. Don't forget to upload all required attachments: Clinical Trial: UBT, Sponsor Budget and Payment Terms (if separate from the CTA) CTA, Protocol, and the Exception to Policy for Clinical Study Contracts Service: Internal Budget, Sponsor Budget and Payment Terms, Service Agreement, and Protocol

Sponsor initiated Clinical Trial and Clinical Service Workflow 02/2020

If COI has not been